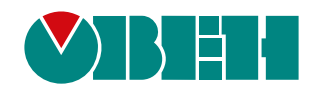

# **МУ210-501**

## **Модуль управления**

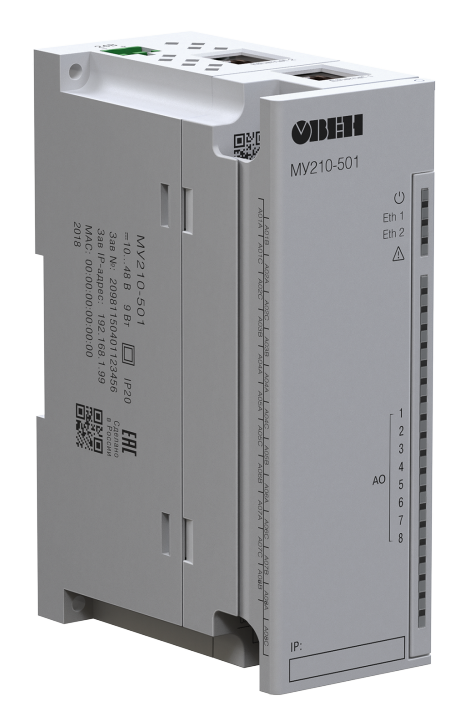

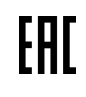

Руководство по эксплуатации

05.2020 версия 2.1

## Содержание

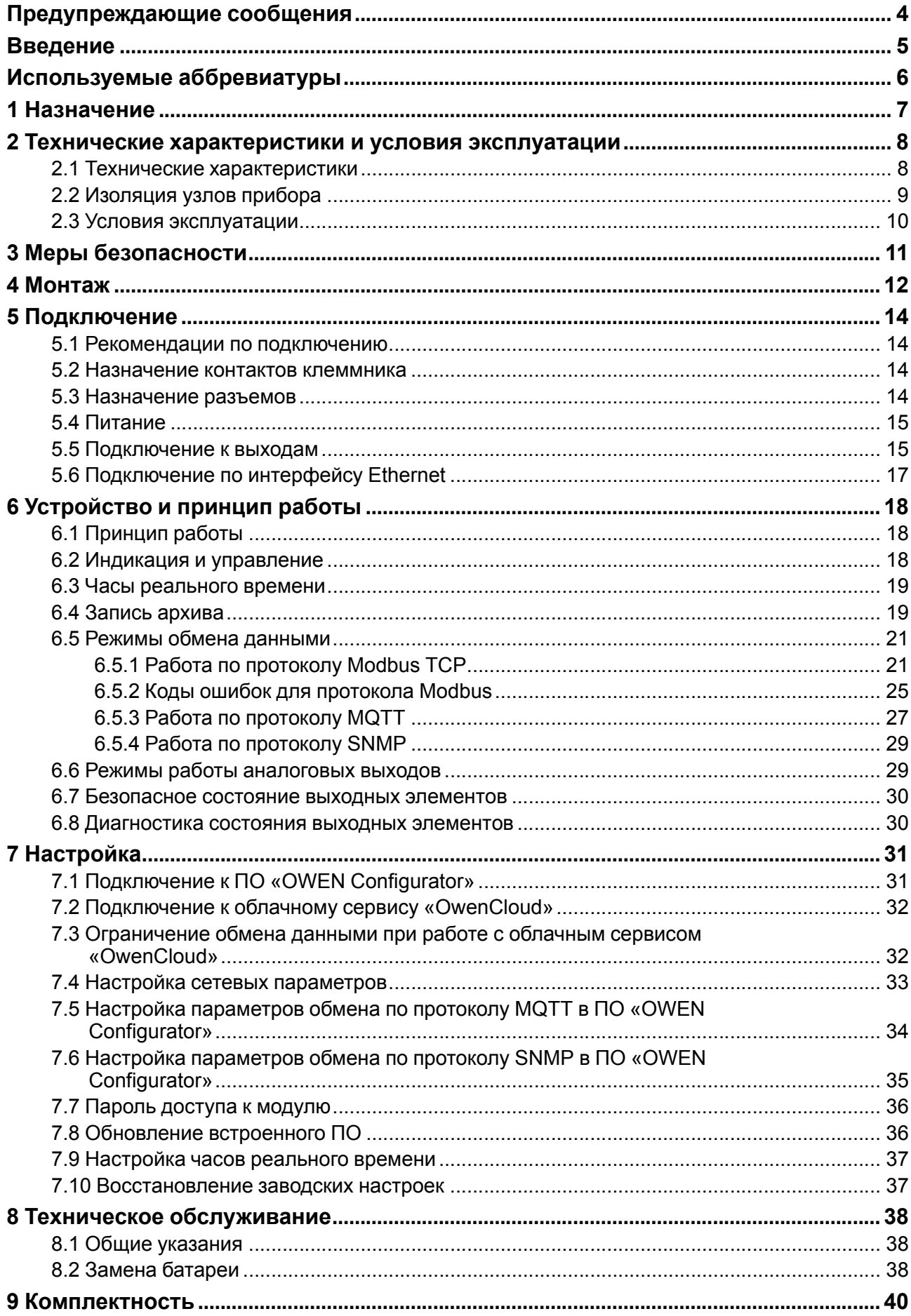

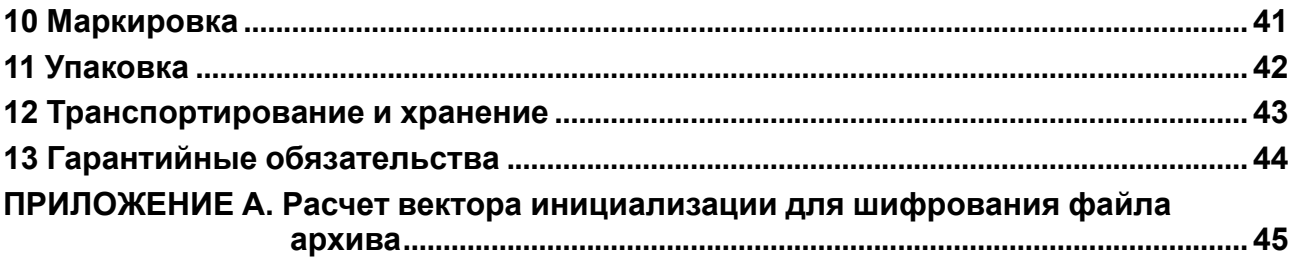

## <span id="page-3-0"></span>**Предупреждающие сообщения**

В данном руководстве применяются следующие предупреждения:

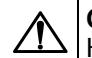

#### **ОПАСНОСТЬ**

Ключевое слово ОПАСНОСТЬ сообщает о **непосредственной угрозе опасной ситуации**, которая приведет к смерти или серьезной травме, если ее не предотвратить.

**ВНИМАНИЕ**

Ключевое слово ВНИМАНИЕ сообщает о **потенциально опасной ситуации**, которая может привести к небольшим травмам.

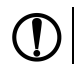

#### **ПРЕДУПРЕЖДЕНИЕ**

Ключевое слово ПРЕДУПРЕЖДЕНИЕ сообщает о **потенциально опасной ситуации**, которая может привести к повреждению имущества.

#### **ПРИМЕЧАНИЕ**

Ключевое слово ПРИМЕЧАНИЕ обращает внимание на полезные советы и рекомендации, а также информацию для эффективной и безаварийной работы оборудования.

#### **Ограничение ответственности**

Ни при каких обстоятельствах ООО «Производственное объединение ОВЕН» и его контрагенты не будут нести юридическую ответственность и не будут признавать за собой какие-либо обязательства в связи с любым ущербом, возникшим в результате установки или использования прибора с нарушением действующей нормативно-технической документации.

## <span id="page-4-0"></span>**Введение**

Настоящее Руководство по эксплуатации предназначено для ознакомления обслуживающего персонала с устройством, конструкцией, работой и техническим обслуживанием модуля управления МУ210-501 (в дальнейшем по тексту именуемого «прибор» или «модуль»).

Подключение, регулировка и техобслуживание прибора должны производиться только квалифицированными специалистами после прочтения настоящего руководства по эксплуатации.

Обозначение прибора при заказе: **МУ210-501**.

## <span id="page-5-0"></span>**Используемые аббревиатуры**

**ПК** – персональный компьютер.

**ПЛК** – программируемый логический контроллер.

**ПО** – программное обеспечение.

**ЦАП** – цифро-аналоговый преобразователь.

**USB**– последовательный интерфейс для подключения периферийных устройств к вычислительной технике.

**UTC**– всемирное координированное время.

**RTC**– часы реального времени.

## <span id="page-6-0"></span>**1 Назначение**

Модуль предназначен для подключения исполнительных устройств на объектах автоматизации. Прибор управляется с помощью ПЛК, панельного контроллера, ПК или другого управляющего устройства.

Прибор имеет 8 аналоговых выходов унифицированных сигналов следующих типов:

- 0...20 мА;
- 4...20 мА;
- $0...1B$ ;
- 0...10 B.

Каждый из 8 выходов можно программно сконфигурировать на один из типов.

Модуль предназначен для применения в промышленности и сельском хозяйстве.

## <span id="page-7-0"></span>**2 Технические характеристики и условия эксплуатации**

## <span id="page-7-1"></span>**2.1 Технические характеристики**

#### **Таблица 2.1 – Технические характеристики**

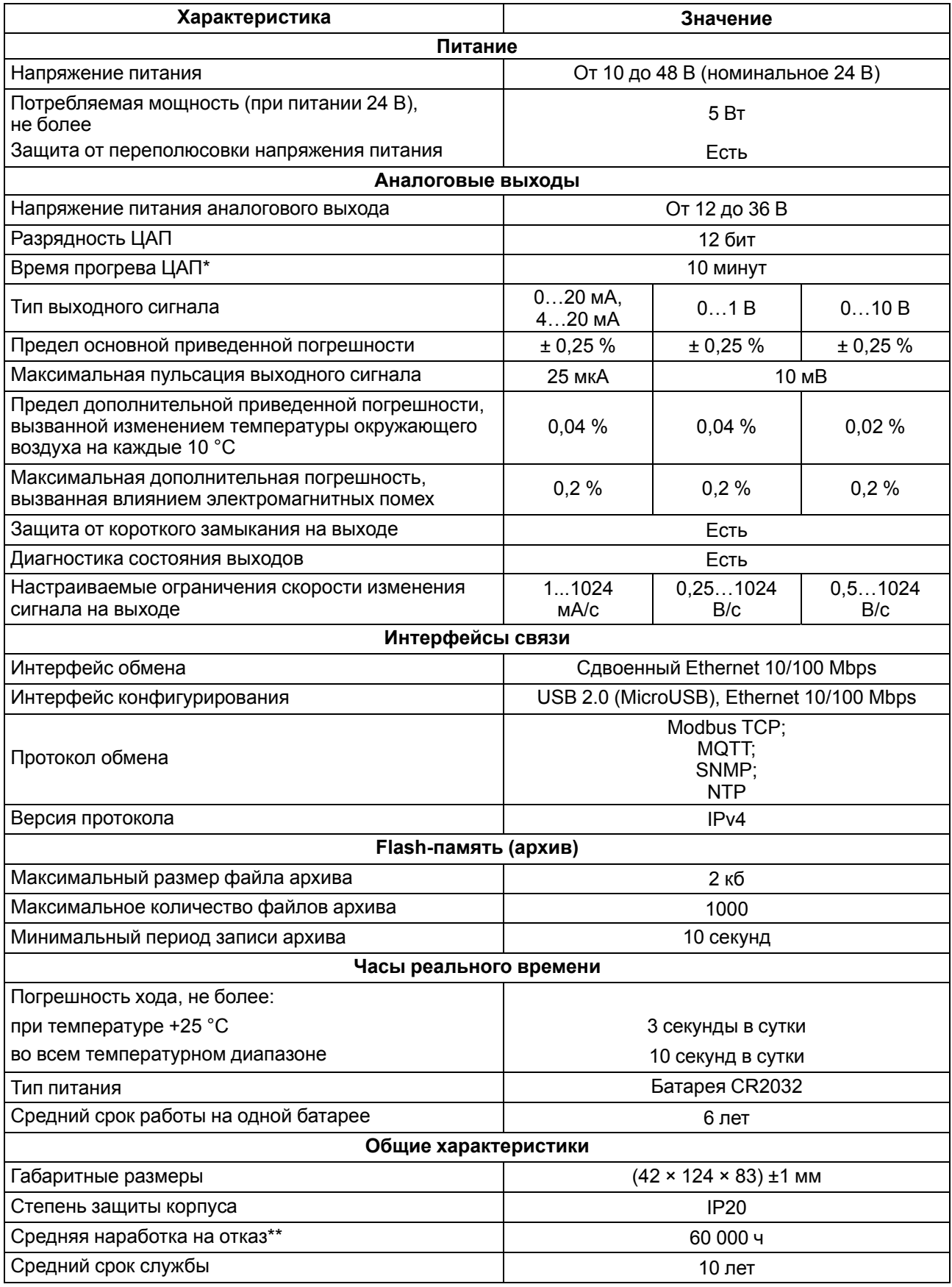

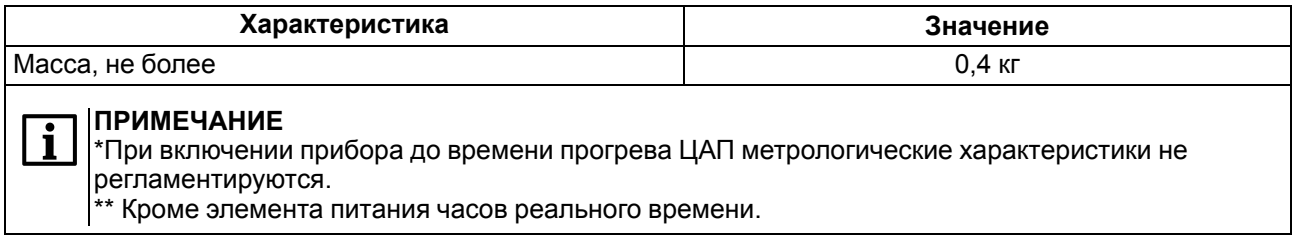

#### <span id="page-8-0"></span>**2.2 Изоляция узлов прибора**

Схема гальванически изолированных узлов и прочность гальванической изоляции приведены на [рисунке](#page-8-1) 2.1.

<span id="page-8-1"></span>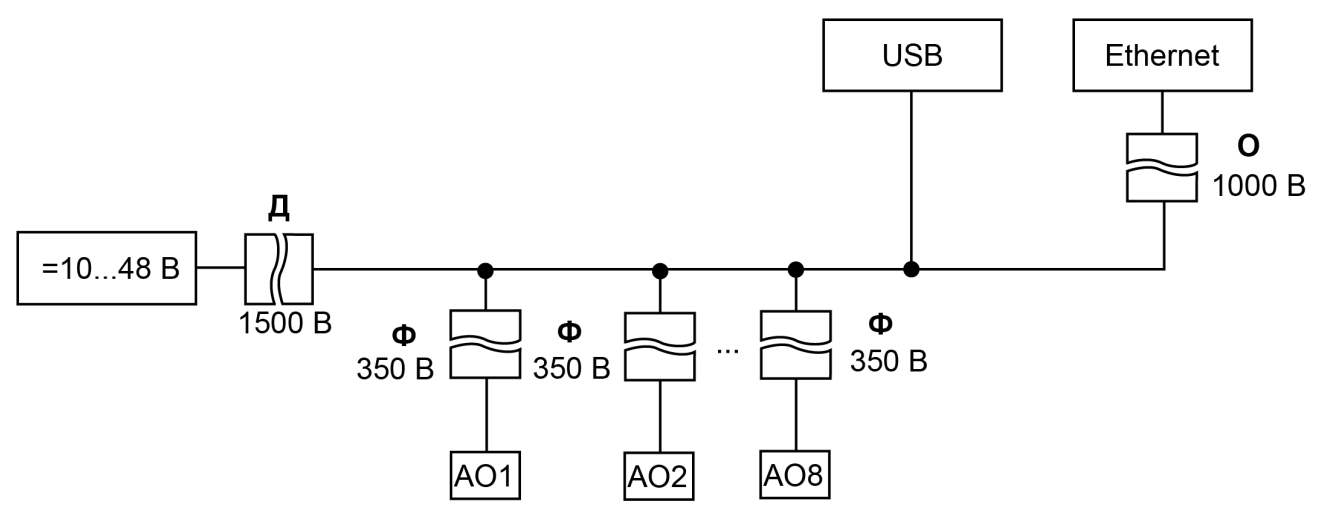

**Рисунок 2.1 – Изоляция узлов прибора**

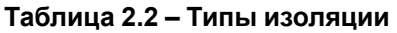

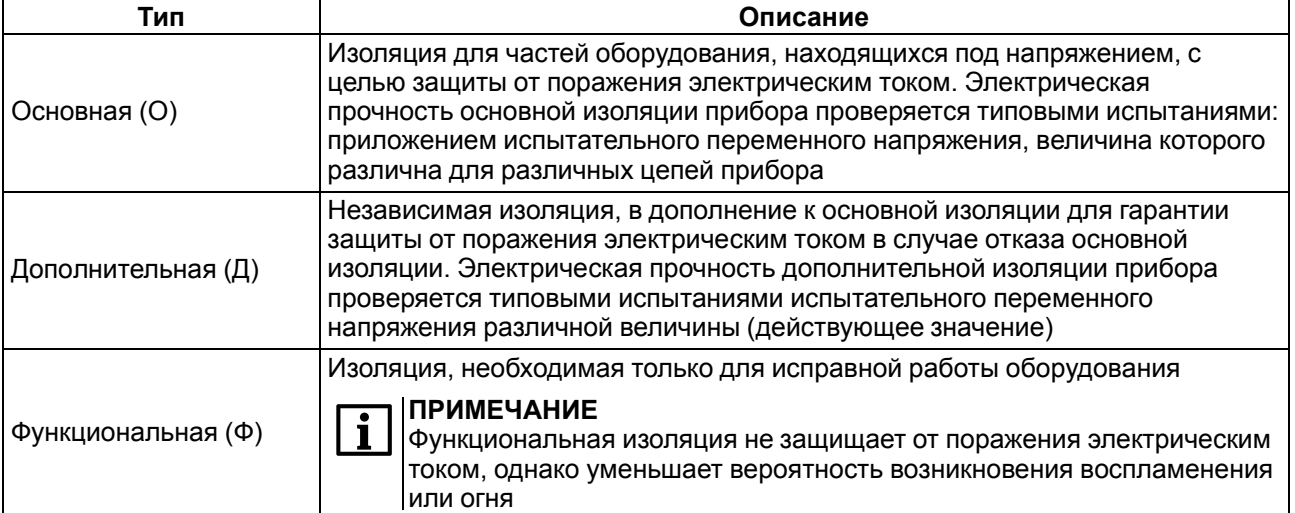

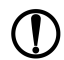

#### **ПРЕДУПРЕЖДЕНИЕ**

Значение прочности изоляции указано для испытаний при нормальных климатических условиях (время воздействия – 1 минута) согласно ГОСТ IEC 61131-2.

#### <span id="page-9-0"></span>**2.3 Условия эксплуатации**

Прибор отвечает требованиям по устойчивости к воздействию помех в соответствии с ГОСТ IEC 61131-2. По уровню излучения радиопомех (помехоэмиссии) прибор соответствует нормам, установленным для оборудования класса А по ГОСТ 30804.6.3. Прибор предназначен для эксплуатации в следующих условиях:

- температура окружающего воздуха от минус 40 до плюс 55 °С;
- относительная влажность воздуха от 10 % до 95 % (при +35 °С без конденсации влаги);
- атмосферное давление от 84 до 106,7 кПа;
- закрытые взрывобезопасные помещения без агрессивных паров и газов;
- допустимая степень загрязнения 1 по ГОСТ IEC 61131-2.

По устойчивости к механическим воздействиям во время эксплуатации прибор соответствует ГОСТ IEC 61131-2.

По устойчивости к климатическим воздействиям во время эксплуатации прибор соответствует ГОСТ IEC 61131-2.

## <span id="page-10-0"></span>**3 Меры безопасности**

Во время эксплуатации и технического обслуживания следует соблюдать требования ГОСТ 12.3.019, «Правил эксплуатации электроустановок потребителей» и «Правил охраны труда при эксплуатации электроустановок потребителей».

Прибор следует устанавливать в специализированных шкафах, доступ внутрь которых разрешен только квалифицированным специалистам. Любые подключения к прибору и работы по его техническому обслуживанию производить только при отключенном питании прибора и подключенных к нему устройств.

Не допускается попадание влаги на контакты выходных разъемов и внутренние элементы прибора.

#### **ВНИМАНИЕ**

Запрещено использовать прибор при наличии в атмосфере кислот, щелочей, масел и иных агрессивных веществ.

## <span id="page-11-0"></span>**4 Монтаж**

Прибор устанавливается в шкафу электрооборудования. Конструкция шкафа должна обеспечивать защиту прибора от попадания влаги, грязи и посторонних предметов.

Для установки прибора следует:

- 1. Убедиться в наличии свободного пространства: необходимо 50 мм над прибором и под ним для подключения прибора и прокладки проводов.
- <span id="page-11-2"></span>2. Закрепить прибор на DIN-рейке или на вертикальной поверхности с помощью винтов (см. [рисунок](#page-11-1) 4.1).

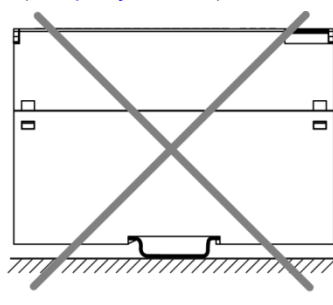

<span id="page-11-1"></span>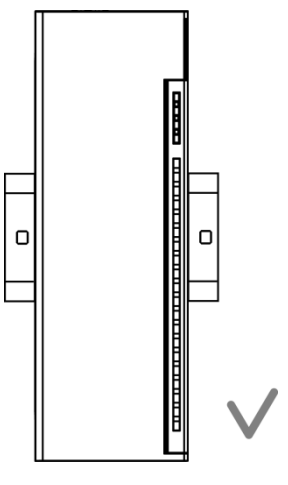

**Рисунок 4.1 – Верный монтаж**

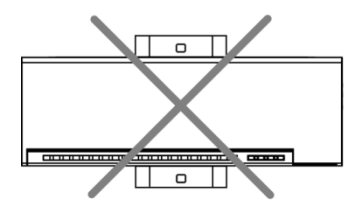

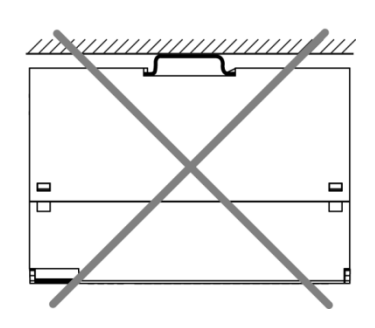

**Рисунок 4.2 – Неверный монтаж**

## **ВНИМАНИЕ**

Длительная эксплуатация прибора с неверным монтажом может привести к его повреждению (см. [рисунок](#page-11-2) 4.2).

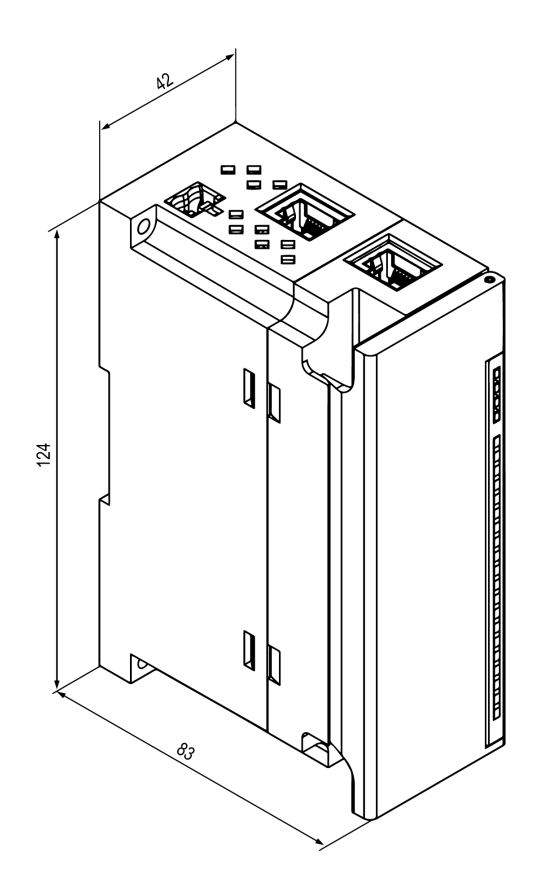

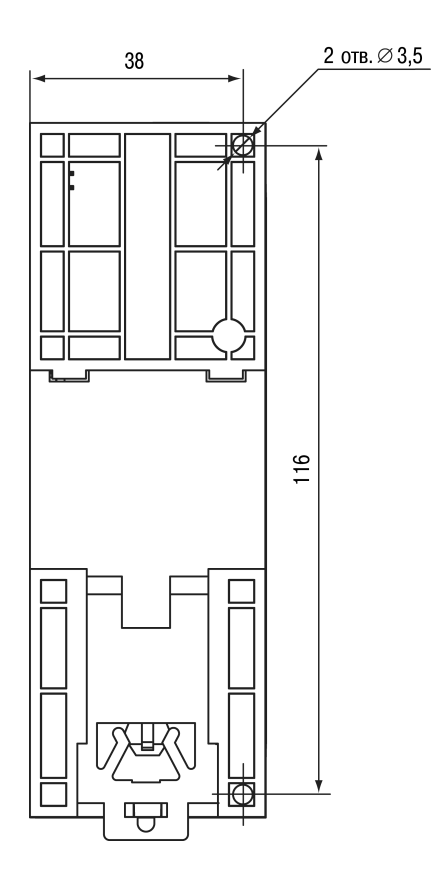

**Рисунок 4.3 – Габаритный чертеж Рисунок 4.4 – Установочные размеры**

## <span id="page-13-0"></span>**5 Подключение**

#### <span id="page-13-1"></span>**5.1 Рекомендации по подключению**

Внешние связи монтируют проводом сечением не более 0,75 мм2.

Для многожильных проводов следует использовать наконечники.

После монтажа провода следует уложить в кабельном канале корпуса прибора и закрыть крышкой.

В случае необходимости следует снять клеммники прибора, открутив два винта по углам клеммников.

Провода питания следует монтировать с помощью ответного клеммника из комплекта поставки.

#### **ВНИМАНИЕ**

Подключение и техническое обслуживание производится только при отключенном питании прибора и подключенных к нему устройств.

#### **ВНИМАНИЕ**

Запрещается подключать провода разного сечения к одной клемме.

#### **ВНИМАНИЕ**

Запрещается подключать более двух проводов к одной клемме.

#### <span id="page-13-4"></span><span id="page-13-2"></span>**5.2 Назначение контактов клеммника**

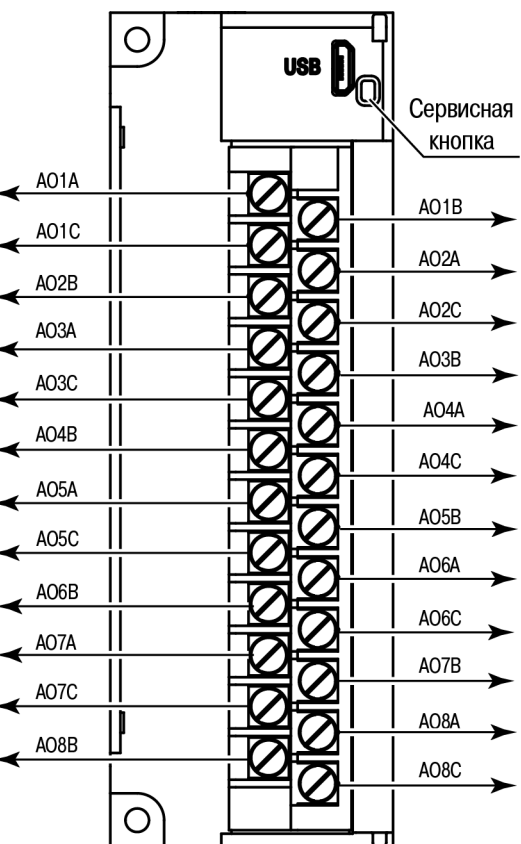

**Рисунок 5.1 – Назначение контактов клеммника**

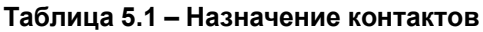

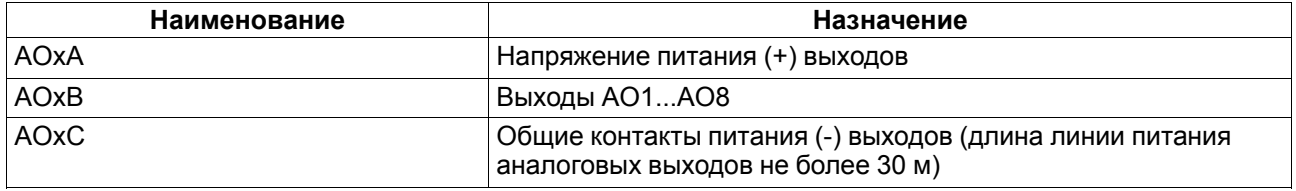

#### <span id="page-13-3"></span>**5.3 Назначение разъемов**

Разъемы интерфейсов и питания прибора приведены на [рисунке](#page-14-2) 5.2.

<span id="page-14-2"></span>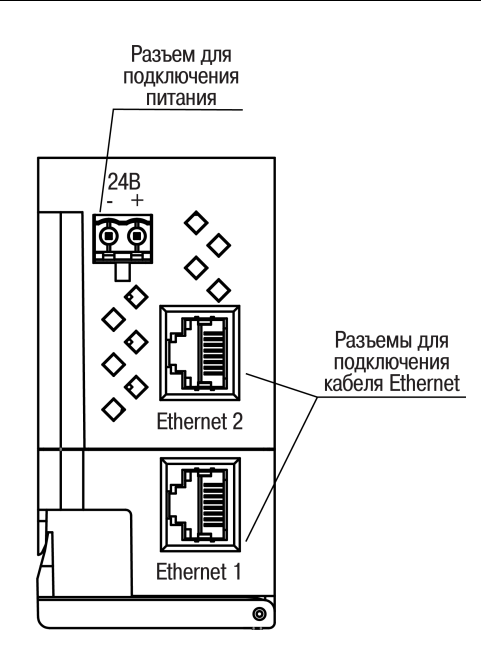

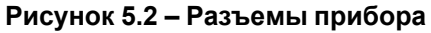

#### <span id="page-14-0"></span>**5.4 Питание**

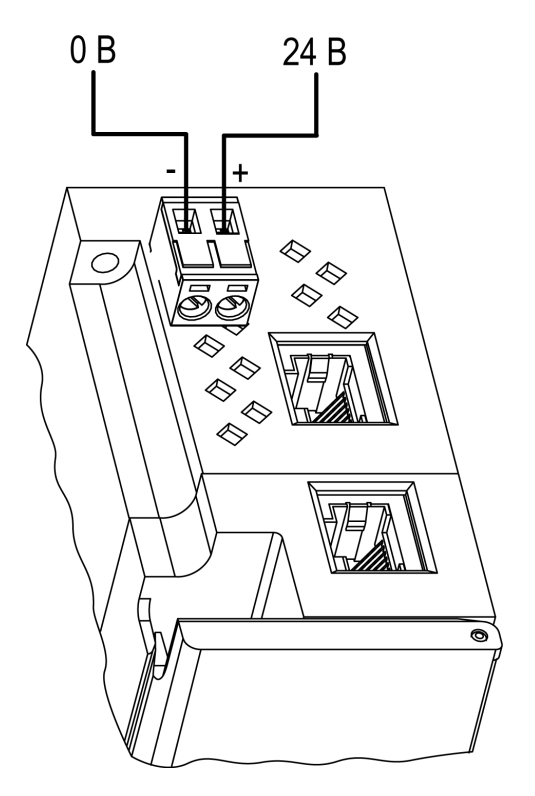

**Рисунок 5.3 – Назначение контактов питания**

#### **ВНИМАНИЕ**

Использование источников питания без потенциальной развязки или с базовой (основной) изоляцией цепей низкого напряжения от линий переменного тока может привести к появлению опасных напряжений в цепях.

#### <span id="page-14-1"></span>**5.5 Подключение к выходам**

На [рисунке](#page-15-0) 5.4 представлена схема подключения к аналоговым выходам.

<span id="page-15-0"></span>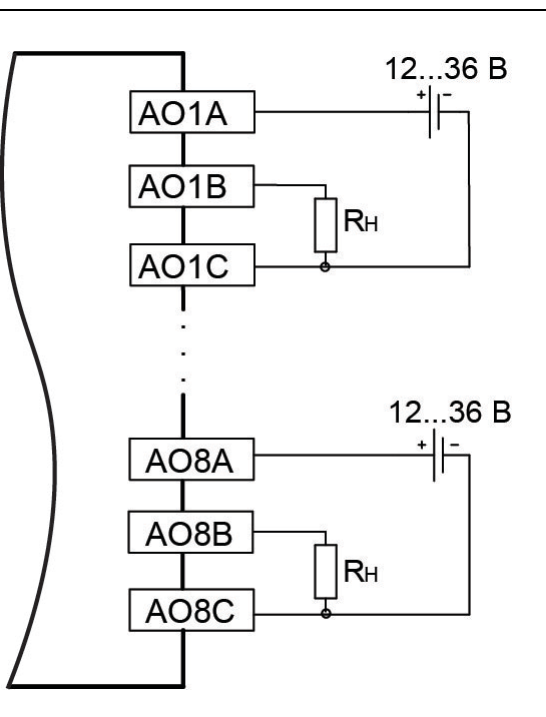

#### **Рисунок 5.4 – Схема подключения нагрузки к аналоговым выходам**

Длина линии питания аналоговых выходов не более 30 м.

<span id="page-15-1"></span>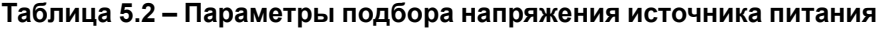

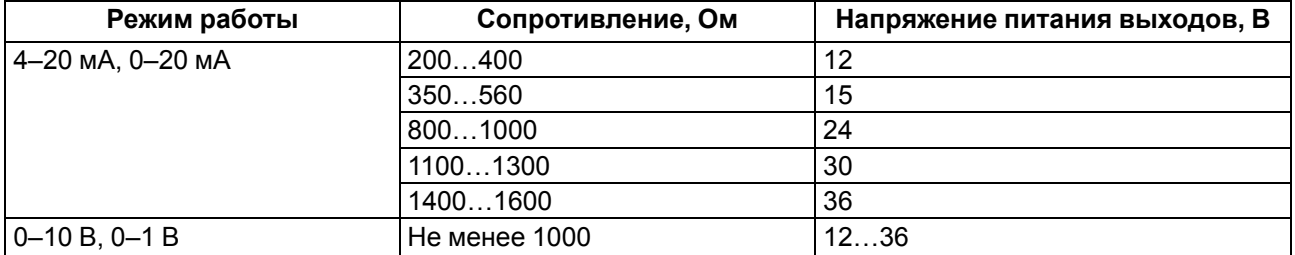

#### **ВНИМАНИЕ**

Если во время работы в режиме **0–10 В** сопротивление нагрузки находится в диапазоне от 1 до 2 кОм, рекомендуется использовать источник питания выходов напряжением не более 24 В. Использование источника питания с напряжением более 24 В может привести к перегреву ЦАП и ухудшению метрологических характеристик.

Если во время работы в режиме **0...20 мА** и **4...20 мА** сопротивление нагрузки меньше, чем допустимое для соответствующего напряжения питания, то последовательно с нагрузкой необходимо включить ограничительный резистор R<sub>orp</sub>.

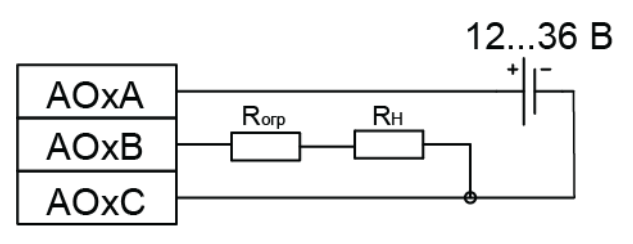

#### **Рисунок 5.5 – Схема подключения ограничительного резистора**

Сопротивление резистора R<sub>огр</sub> должно быть выбрано таким образом, чтобы общее сопротивление в цепи нагрузки входило в указанный в [таблице](#page-15-1) 5.2 диапазон. Мощность резистора R<sub>огр</sub> должна быть не менее 1 Вт.

Если сопротивление нагрузки больше допустимого, то следует применить источник питания с бóльшим выходным напряжением.

## <span id="page-16-0"></span>**5.6 Подключение по интерфейсу Ethernet**

Для подключения прибора к сети Ethernet можно использовать следующие схемы:

- «Звезда» [\(рисунок](#page-16-1) 5.6);
- <span id="page-16-1"></span>• «Цепочка»/«Daisy-chain» ([рисунок](#page-16-2) 5.7).

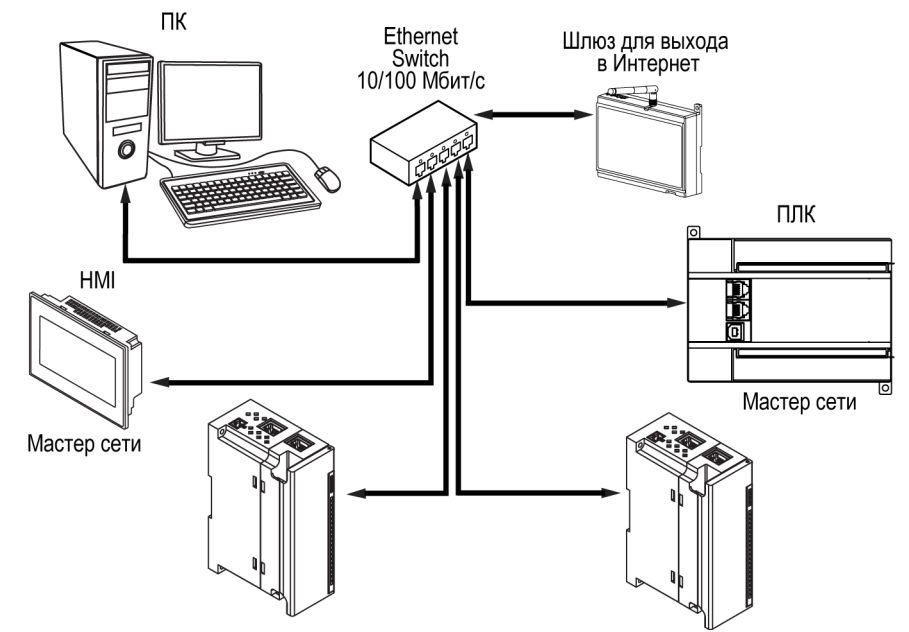

**Рисунок 5.6 – Подключение по схеме «Звезда»**

#### **ПРЕДУПРЕЖДЕНИЕ**

- 1. Максимальная длина линий связи 100 м.
- 2. Подключение возможно к любому порту Ethernet прибора.
- 3. Незадействованный Ethernet-порт следует закрыть заглушкой.

<span id="page-16-2"></span>Для подключения по схеме «Цепочка» следует использовать оба Ethernet-порта прибора. Если прибор вышел из строя или отключилось питание, то данные будут передаваться с порта 1 на порт 2 без разрыва связи.

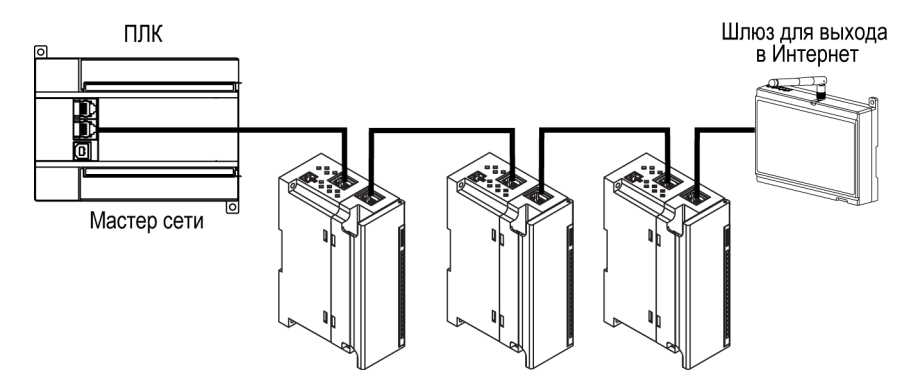

**Рисунок 5.7 – Подключение по схеме «Цепочка»**

#### **ПРЕДУПРЕЖДЕНИЕ**

- 1. Максимальная длина линии связи между двумя соседними активными устройствами при подключении по схеме «Цепочка» должна быть не более 100 м.
- 2. Допускается смежная схема подключения.
- 3. Незадействованный Ethernet-порт следует закрыть заглушкой.

## <span id="page-17-0"></span>**6 Устройство и принцип работы**

## <span id="page-17-1"></span>**6.1 Принцип работы**

Модуль получает команды на управление выходами от Мастера сети.

В качестве Мастера сети можно использовать:

- ПК;
- ПЛК;
- панель оператора;
- удаленный облачный сервис.

Если превышен тайм-аут обмена с Мастером сети, то модуль переходит в безопасное состояние.

#### <span id="page-17-2"></span>**6.2 Индикация и управление**

На лицевой панели модуля расположены элементы индикации — светодиоды. Назначение светодиодов приведено в [таблице](#page-17-3) 6.1.

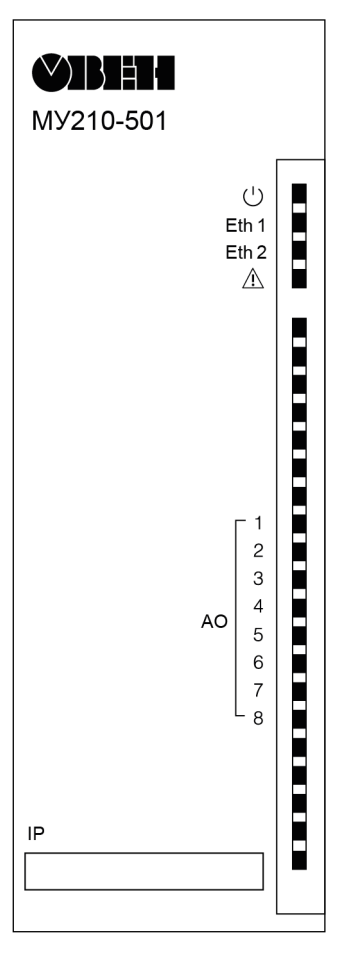

**Рисунок 6.1 – Лицевая панель**

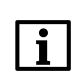

#### **ПРИМЕЧАНИЕ**

В нижней части лицевой панели расположено поле «IP».

Поле «IP» предназначено для нанесения IP-адреса модуля тонким маркером или на бумажной наклейке.

<span id="page-17-3"></span>**Таблица 6.1 – Назначение светодиодов**

| Светодиод                | Состояние светодиода | Назначение                             |
|--------------------------|----------------------|----------------------------------------|
| Питание $\cup$ (зеленый) | Светится             | Напряжение питания прибора<br>подано   |
| Eth 1 (зеленый)          | Мигает               | Передача данных по порту 1<br>Ethernet |
| Eth 2 (зеленый)          | Мигает               | Передача данных по порту 2<br>Ethernet |

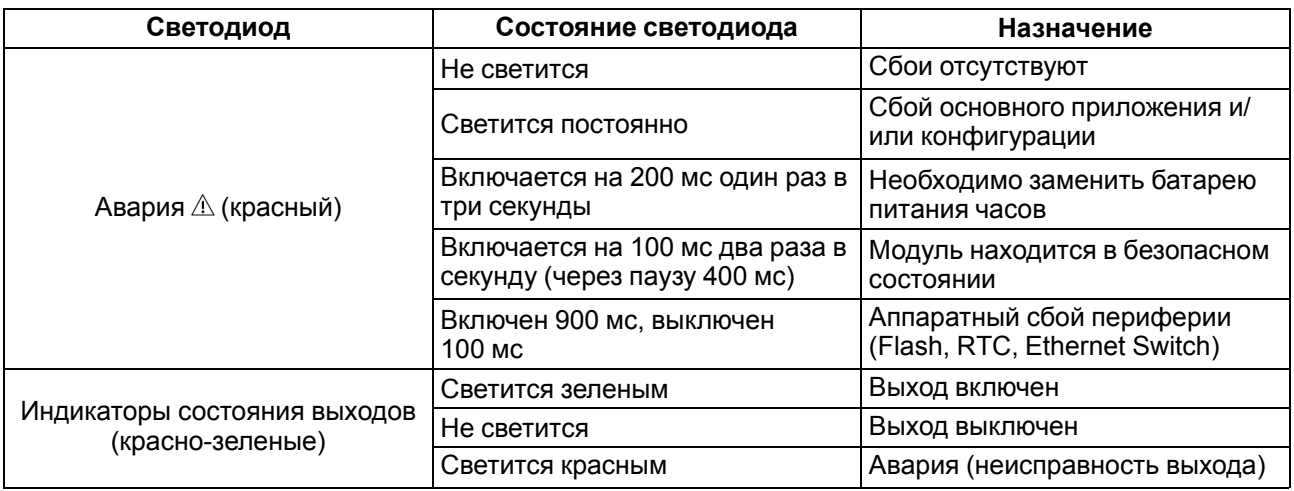

Под крышкой модуля расположены клеммники и сервисная кнопка [\(рисунок](#page-13-4) 5.1).

Сервисная кнопка выполняет следующие функции:

- восстановление заводских настроек [\(раздел](#page-36-1) 7.10);
- установка IP-адреса [\(раздел](#page-32-0) 7.4);
- обновление встроенного программного обеспечения [\(раздел](#page-35-1) 7.8).

#### <span id="page-18-0"></span>**6.3 Часы реального времени**

В приборе есть встроенные часы реального времени (RTC). Часы реального времени работают от собственного батарейного источника питания.

Отсчет времени производится по UTC в секундах, начиная с 00:00 01 января 2000 года. Значение RTC используется для записи в архив.

В случае необходимости можно синхронизировать часы модуля с удаленным NTP-сервером.

#### <span id="page-18-1"></span>**6.4 Запись архива**

В модуль встроена флеш-память (flash), размеченная под файловую систему с шифрованием файлов. Алгоритм шифрования — Data Encryption Standard (DES) в режиме сцепления блоков шифротекста (CBC). В качестве ключа используется строка **superkey**. Вектор инициализации генерируется с помощью хеш-функции (см. [приложение](#page-44-0) А ). Аргументом функции является пароль, заданный в ПО «OWEN Configurator». В конце файла сохраняется контрольная сумма, рассчитанная по алгоритму CRC32 (контрольная сумма также шифрируется).

Архив модуля сохраняется в виде набора файлов. Период архивации, ограничение на размер одного файла и их количество задается пользователем в ПО «OWEN Configurator». Если архив полностью заполнен, то данные перезаписываются, начиная с самых старых данных самого старого файла.

Файл архива состоит из набора записей. Записи разделены символами переноса строки (0x0A0D). Каждая запись соответствует одному параметру и состоит из полей, разделенных символом «;» (без кавычек). Формат записи приведен в таблице ниже.

| Параметр                                       | Тип         | Размер                                                   | Комментарий                                        |
|------------------------------------------------|-------------|----------------------------------------------------------|----------------------------------------------------|
| Метка времени                                  | Binary data | В секундах начиная с 00:00 01.01.2000 (UTC+0)<br>4 байта |                                                    |
| Разделитель                                    | Строка      | Символ «;» (без кавычек)<br>1 байт                       |                                                    |
| Уникальный<br>идентификатор<br>параметра (UID) | Строка      | 8 байт                                                   | В виде строки из НЕХ-символов с ведущими<br>нулями |
| Разделитель                                    | Строка      | 1 байт                                                   | Символ «;» (без кавычек)                           |
| Значение параметра                             | Строка      | зависит от<br>параметра                                  | В виде строки из НЕХ-символов с ведущими<br>нулями |
| Разделитель                                    | Строка      | 1 байт                                                   | Символ «;» (без кавычек)                           |

**Таблица 6.2 – Формат записи в файле архива**

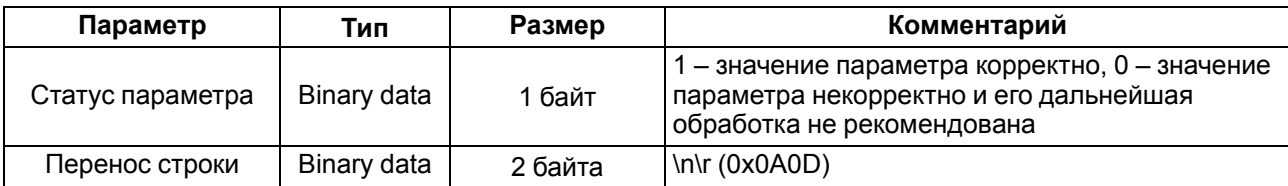

#### **Пример**

Расшифрованная запись:

0x52 0x82 0xD1 0x24 **0x3B** 0x30 0x30 0x30 0x30 0x61 0x39 0x30 0x30 **0x3B** 0x30 0x30 0x30 0x30 0x30 0x30 0x30 0x31 **0x3B** 0x31 *0x0A 0x0D*

где

0x52 0x82 0xD1 0x24 — метка времени. Для получения даты и времени в формате UnixTime следует изменить порядок байт на противоположный и добавить константу-смещение (число секунд между 00:00:00 01.01.1970 и 00:00:00 01.01.2000): 0x24D18252 (HEX) + 946684800 (DEC) = 1564394971 (DEC, соответствует 29 июля 2019 г., 10:09:31);

#### **0x3B** — разделитель;

0x30 0x30 0x30 0x30 0x61 0x39 0x30 0x30 — уникальный идентификатор параметра (00003ba00);

0x30 0x30 0x30 0x30 0x30 0x30 0x30 0x31 — значение параметра (00000001);

0x31 — статус параметра (1 – значение параметра корректно);

*0x0A 0x0D* — символы переноса строки.

Прибор фиксирует время в архивных файлах по встроенным часам реального времени. Также можно задать часовой пояс, который будет считываться «OwenCloud» или внешним ПО. Запись во флешпамять (flash) происходит с определенной частотой, рассчитанной таким образом, чтобы ресурса флеш-памяти (flash) прибора хватило на срок не менее 10 лет работы.

Архив может считываться:

- облачным сервисом «OwenCloud» (считывается автоматически в случае потери и дальнейшего восстановления связи);
- ПО «OWEN Configurator» (например, для ручного анализа);
- пользовательским ПО (с помощью 20 функции Modbus).

Список архивируемых параметров доступен в ПО «OWEN Configurator» на вкладке «Информация об устройстве». Порядок записи параметров в архив соответствует порядку параметров на вкладке.

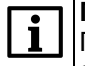

#### **ПРИМЕЧАНИЕ**

После обновления встроенного ПО все настройки прибора кроме сетевых сбросятся на заводские.

Архив считывается с помощью 20 функции Modbus (0x14). Данная функция возвращает содержание регистров файла памяти и позволяет с помощью одного запроса прочитать одну или несколько записей из одного или нескольких файлов.

В запросе чтения файла для каждой записи указывается:

- тип ссылки 1 байт (должен быть равен 6);
- номер файла 2 байта;
- начальный адрес регистра внутри файла 2 байта;
- количество регистров для чтения 2 байта.

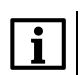

#### **ПРИМЕЧАНИЕ**

Номер файла в запросе по Modbus рассчитывается как 4096 + порядковый номер файла. Порядковая нумерация файлов ведется с нуля. Параметр «Последний индекс архива» содержит порядковый номер файла архива, в который последний раз записывались данные.

Количество считываемых регистров в запросе должно быть подобрано таким образом, чтобы длина ответа не превышала допустимую длину пакета Modbus (256 байт).

Размер файла архива заранее неизвестен, поэтому следует считывать порции данных с помощью отдельных запросов. Если в ответ на запрос будет получено сообщение с кодом ошибки 0x04 (MODBUS SLAVE DEVICE FAILURE), то можно сделать вывод, что адреса регистров в запросе находятся за пределами файла. Чтобы считать последние данные файла, требуется уменьшить количество регистров в запросе.

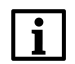

#### **ПРИМЕЧАНИЕ**

В случае выключения питания модуля производимая в момент снятия питания запись в файле архива может не сохраниться.

#### <span id="page-20-0"></span>**6.5 Режимы обмена данными**

Модуль поддерживает следующие режимы обмена данными:

- обмен с Мастером сети по протоколу Modbus TCP (порт 502) до 4 одновременных соединений с разными Мастерами сети;
- соединение и обмен данными с ПК с помощью ПО «OWEN Configurator»;
- обмен с удаленным облачным сервисом «OwenCloud» (необходим доступ в Интернет);
- обмен по протоколу MQTT;
- обмен по протоколу SNMP.

#### <span id="page-20-1"></span>**6.5.1 Работа по протоколу Modbus TCP**

#### **Таблица 6.3 – Чтение и запись параметров по протоколу Modbus TCP**

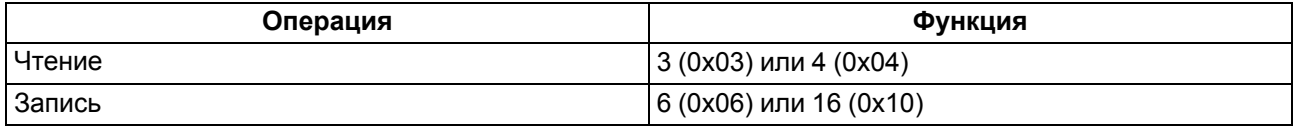

Список регистров Modbus считывается с прибора с помощью ПО «OWEN Configurator» во вкладке «Параметры устройства». А также список регистров Modbus представлен в таблицах ниже.

#### **Таблица 6.4 – Общие регистры оперативного обмена по протоколу Modbus**

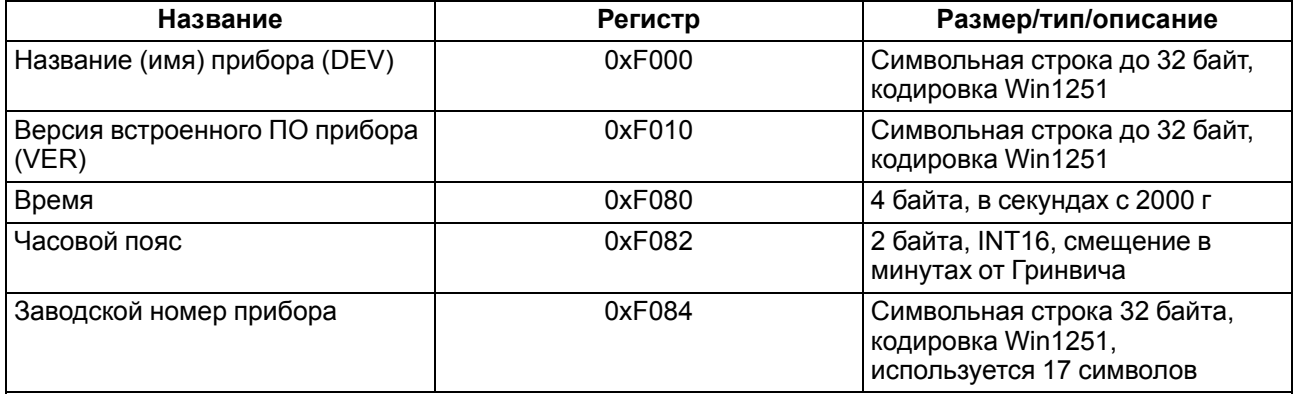

#### **Таблица 6.5 – Регистры обмена по протоколу ModBus**

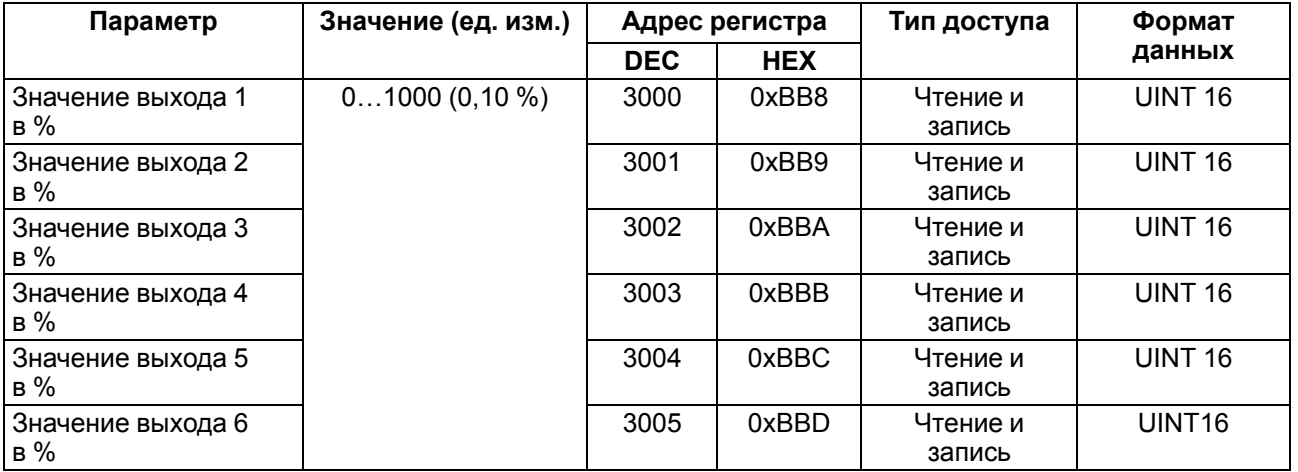

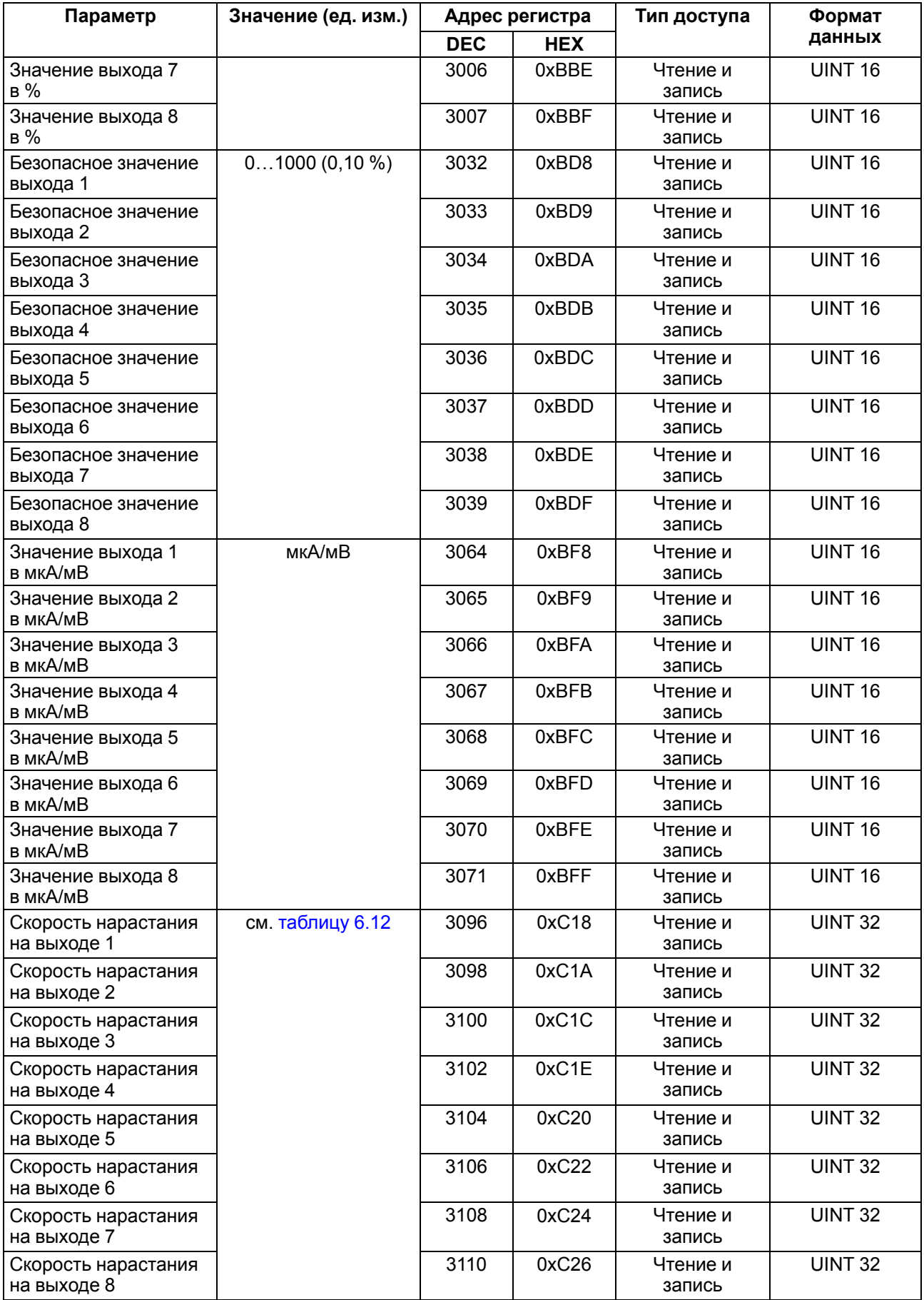

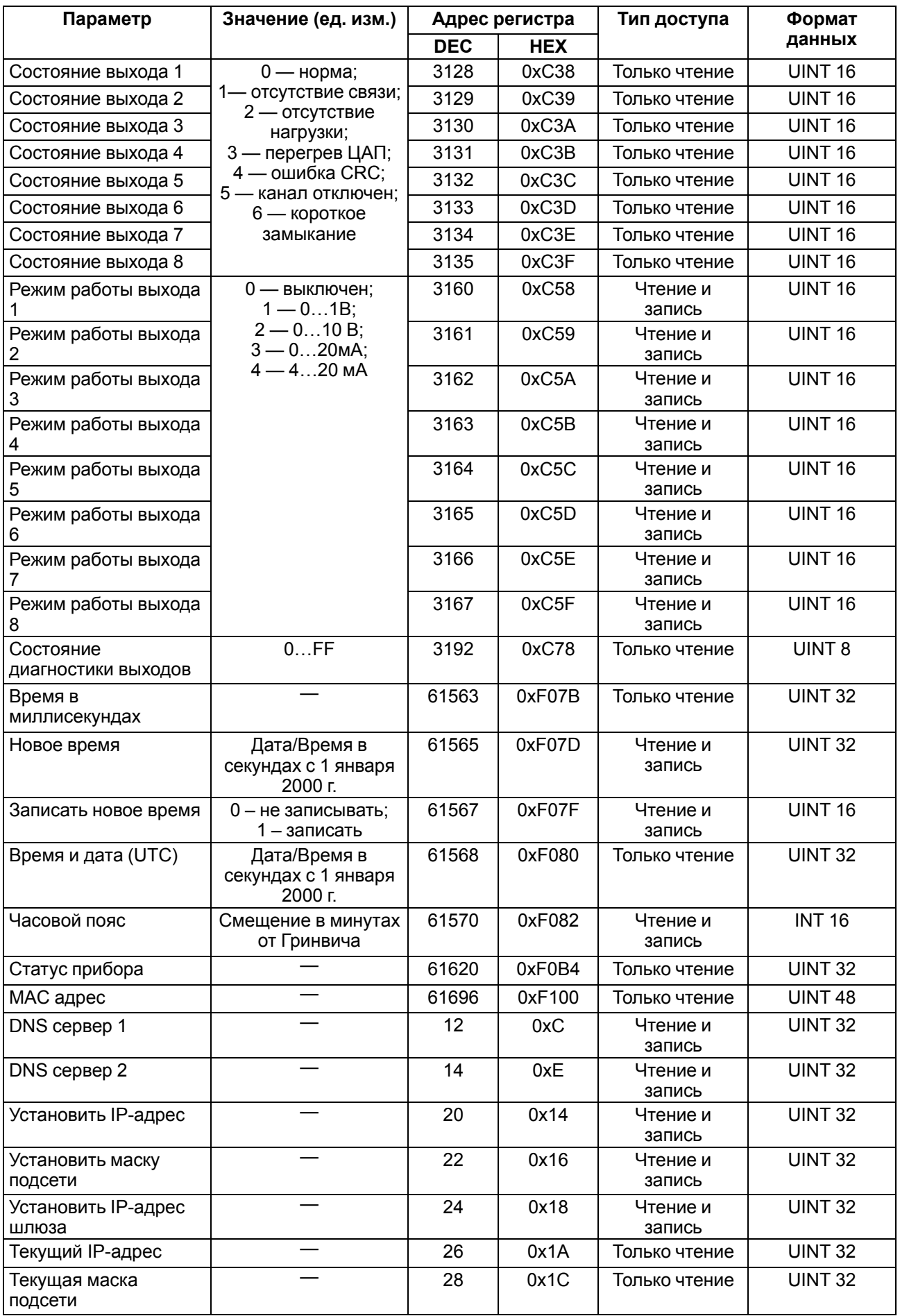

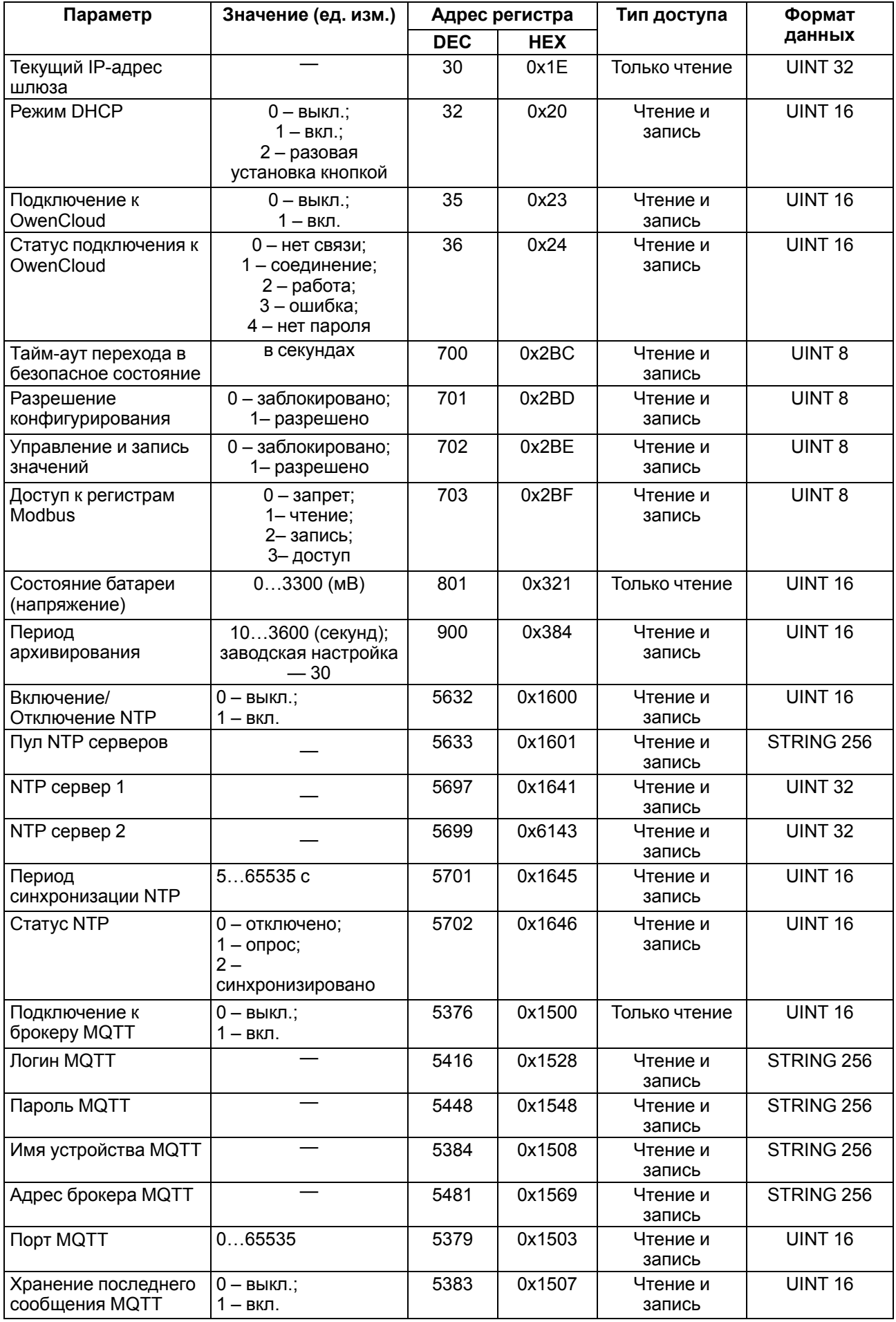

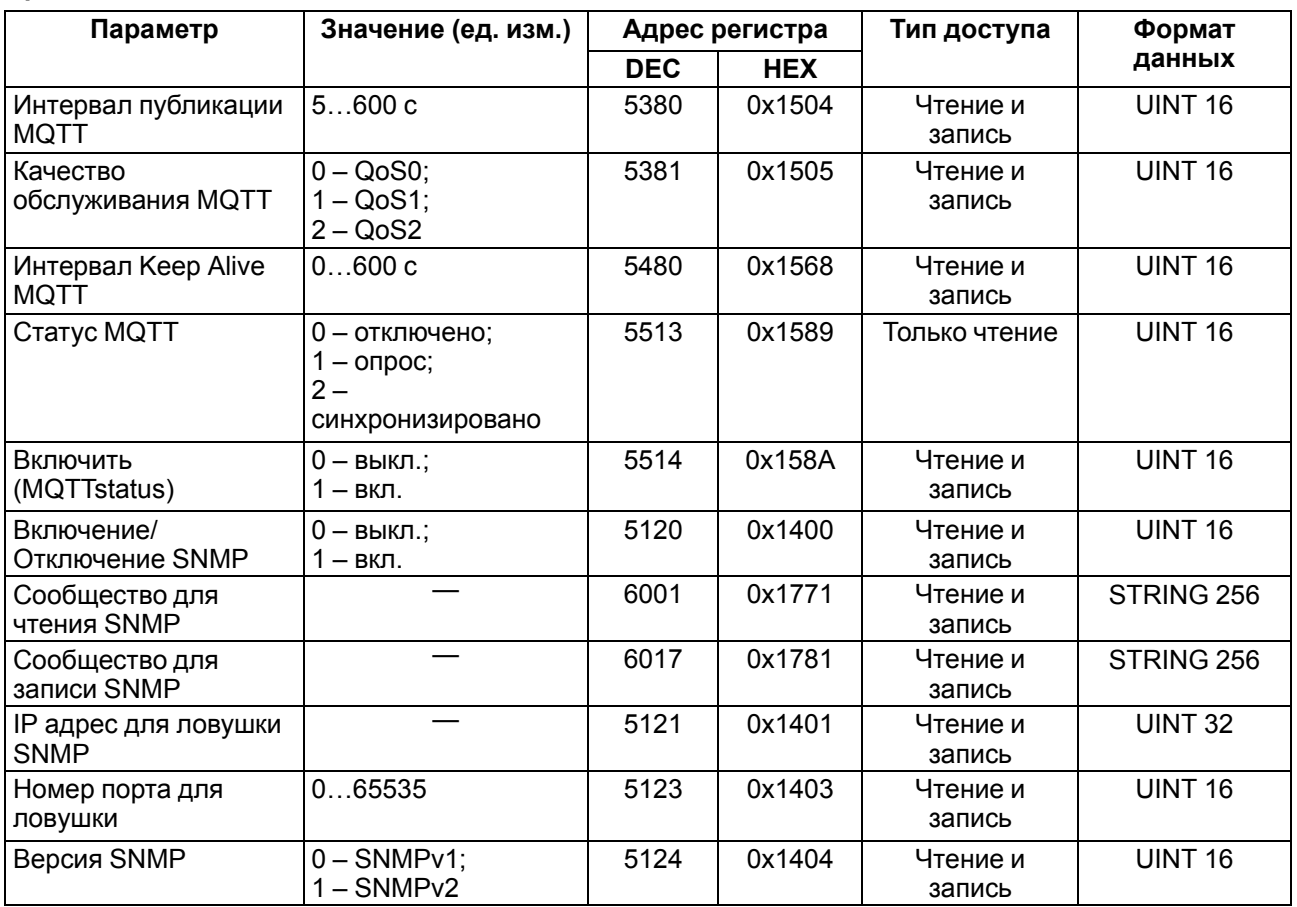

#### **Таблица 6.6 – Используемые форматы данных**

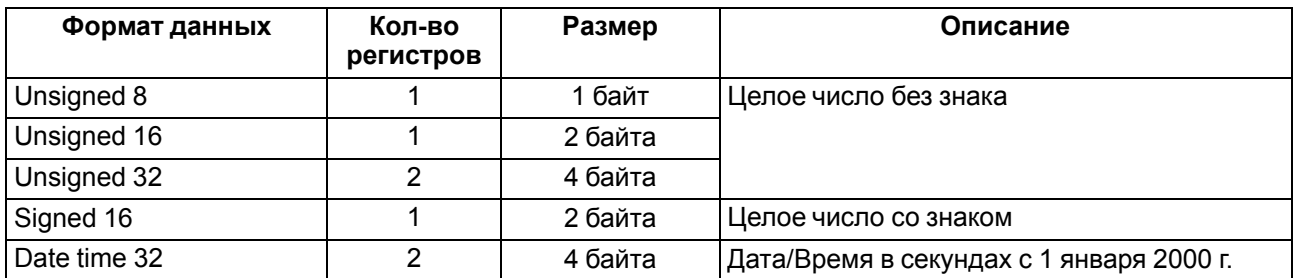

## <span id="page-24-0"></span>**6.5.2 Коды ошибок для протокола Modbus**

Во время работы модуля по протоколу Modbus возможно возникновение ошибок, представленных в [таблице](#page-24-1) 6.7. В случае возникновения ошибки модуль отправляет Мастеру сети ответ с кодом ошибки.

<span id="page-24-1"></span>**Таблица 6.7 – Список возможных ошибок**

| Название ошибки                        | Возвращаемый код | Описание ошибки                                                                                                    |
|----------------------------------------|------------------|----------------------------------------------------------------------------------------------------|
| MODBUS ILLEGAL FUNCTION                | 01(0x01)         | Недопустимый код функции - ошибка<br>возникает, если модуль не поддерживает<br>функцию Modbus, указанную в запросе     |
| MODBUS_ILLEGAL_DATA_<br><b>ADDRESS</b> | 02 (0x02)        | Недопустимый адрес регистра - ошибка<br>возникает, если в запросе указаны адреса<br>регистров, отсутствующие в модуле  |
| MODBUS_ILLEGAL_DATA_<br>VALUE          | 03 (0x03)        | Недопустимое значение данных - ошибка<br>возникает, если запрос содержит<br>недопустимое значение для записи в регистр |
| MODBUS_SLAVE_DEVICE_<br><b>FAILURE</b> | 04 (0x04)        | Ошибка возникает, если запрошенное<br>действие не может быть завершено                                                 |

Во время обмена по протоколу Modbus модуль проверяет соответствие запросов спецификации Modbus. Не прошедшие проверку запросы игнорируются модулем. Запросы, в которых указан адрес, не соответствующий адресу модуля, также игнорируются.

Далее проверяется код функции. Если в модуль приходит запрос с кодом функции, не указанной в [таблице](#page-25-0) 6.8, возникает ошибка MODBUS\_ILLEGAL\_FUNCTION.

<span id="page-25-0"></span>**Таблица 6.8 – Список поддерживаемых функций**

| Название функции                           | Код функции | Описание функции                                               |
|--------------------------------------------|-------------|----------------------------------------------------------------|
| MODBUS_READ_HOLDING_<br><b>REGISTERS</b>   | 3(0x03)     | Чтение значений из одного или нескольких<br>регистров хранения |
| MODBUS_READ_INPUT_<br><b>REGISTERS</b>     | 4(0x04)     | Чтение значений из одного или нескольких<br>регистров ввода    |
| MODBUS WRITE SINGLE<br><b>REGISTER</b>     | 6(0x06)     | Запись значения в один регистр                                 |
| MODBUS_WRITE_MULTIPLE_<br><b>REGISTERS</b> | 16 (0x10)   | Запись значений в несколько регистров                          |
| MODBUS READ FILE RECORD                    | 20(0x14)    | Чтение архива из файла                                         |
| MODBUS_WRITE_FILE_<br><b>RECORD</b>        | 21 (0x15)   | Запись архива в файл                                           |

Ситуации, приводящие к возникновению ошибок во время работы с регистрами, описаны в [таблице](#page-25-1) 6.9.

#### <span id="page-25-1"></span>**Таблица 6.9 – Ошибки во время работы с регистрами**

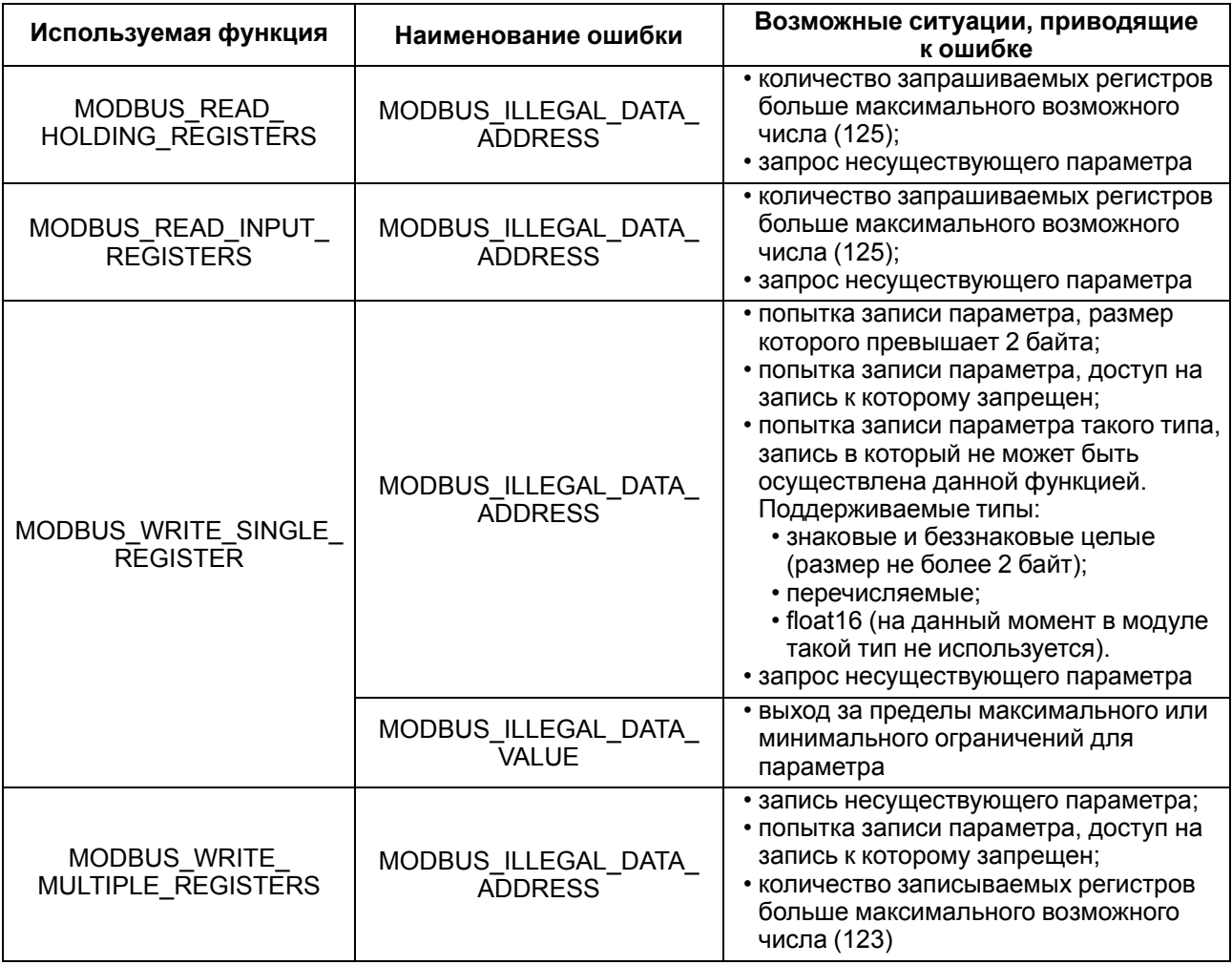

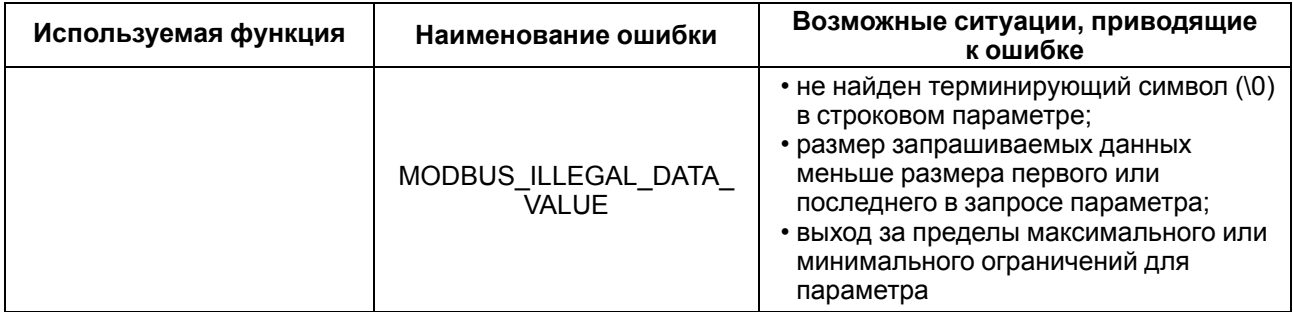

Ситуации, приводящие к возникновению ошибок во время работы с архивом, описаны в [таблице](#page-26-1) 6.10.

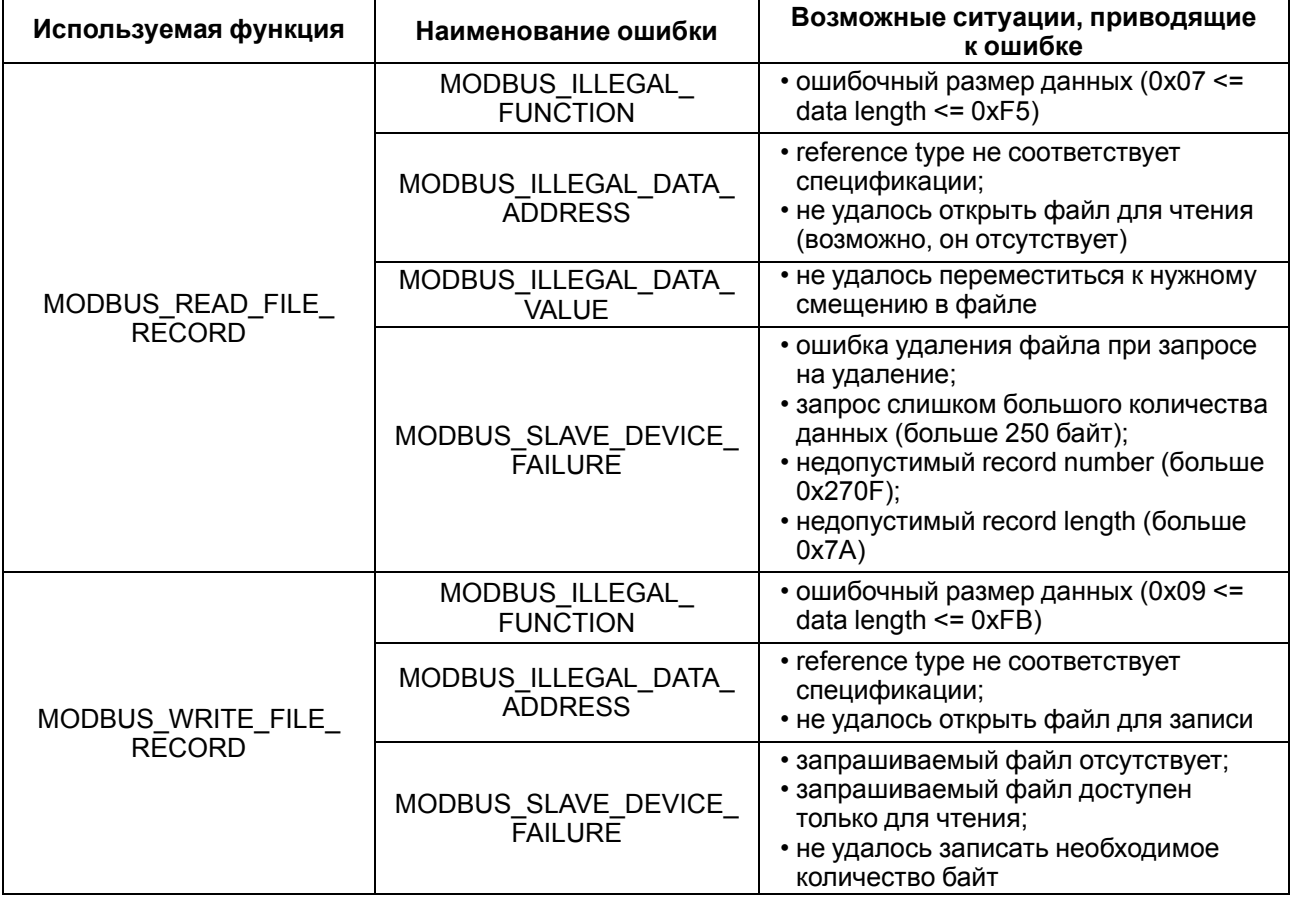

#### <span id="page-26-1"></span>**Таблица 6.10 – Ошибки во время работы с архивом**

### <span id="page-26-0"></span>**6.5.3 Работа по протоколу MQTT**

Архитектура MQTT определяет три типа устройств в сети:

- **брокер** устройство (обычно ПК с серверным ПО), которое осуществляет передачу сообщений от издателей к подписчикам;
- **издатели** устройства, которые являются источниками данных для подписчиков;
- **подписчики** устройства, которые получают данные от издателей.

Одно устройство может совмещать функции издателя и подписчика.

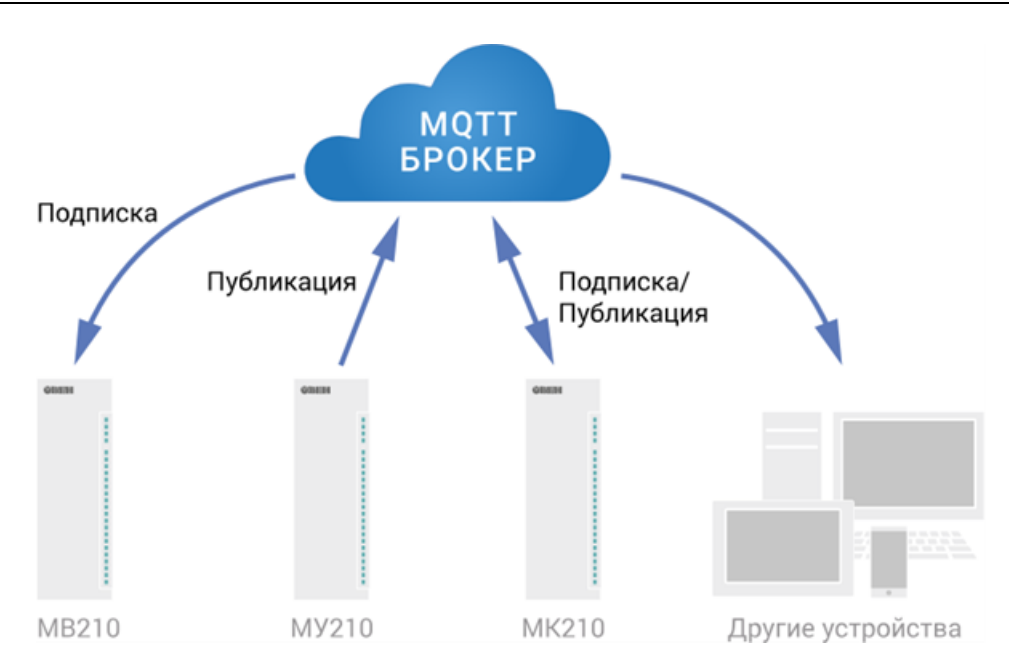

Рисунок 6.2 – Структурная схема обмена по протоколу MQTT

Подписка и публикация данных происходит в рамках топиков. Топик представляет собой символьную строку с кодировкой UTF-8, которая позволяет однозначно идентифицировать определенный параметр. Топики состоят из уровней, разделяемых симводом «/».

#### **ПРИМЕЧАНИЕ**

Топики MQTT могут включать в себя заполнители - специальные символы, которые обрабатываются брокером особым образом. Существует два типа заполнителей одноуровневый заполнитель «+» и многоуровневый заполнитель «#».

#### **ПРЕДУПРЕЖДЕНИЕ**

Топики являются чувствительными к регистру.

#### Таблица 6.11 - Уровни топиков модуля

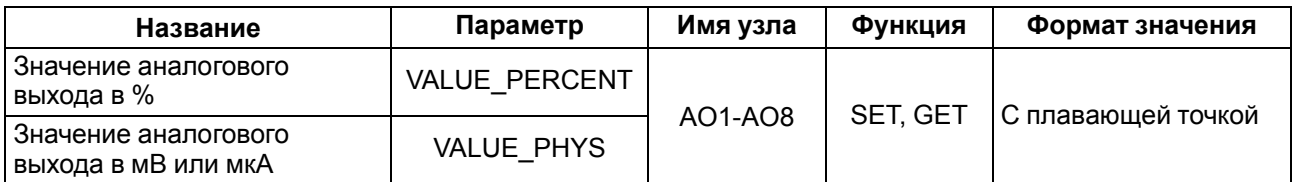

#### Пример Топики

## **ПРИМЕЧАНИЕ**

**Device** – имя устройства, заданное в ПО ОВЕН Конфигуратор (см. раздел 7.5).

#### 1. Запись значения аналогового выхода в %

MX210/Device/SET/AO1/VALUE PERCENT Пример записываемого значения: 50.00

#### 2. Использование одноуровневого заполнителя

 $MX210/Device1/SET/+/COUNTER - 6$ удет получена информация о значениях счетчиков всех дискретных входов модуля, то есть этот топик эквивалентен набору топиков:

MX210/Device1/GET/DI1/COUNTER MX210/Device1/GET/DI2/COUNTER MX210/Device1/GET/.../COUNTER MX210/Device1/GET/DIn/COUNTER

#### **3. Использование многоуровневого заполнителя**

*MX210/Device1/GET/#* – будет получена информация о всех параметрах модуля, доступных для чтения (GET), то есть этот топик эквивалентен набору топиков:

*MX210/Device1/GET/DI/MASK MX210/Device1/GET/DI1/COUNTER MX210/Device1/GET/DI2/COUNTER MX210/Device1/GET/…/COUNTER MX210/Device1/GET/DIn/COUNTER*

#### <span id="page-28-0"></span>**6.5.4 Работа по протоколу SNMP**

Протокол основан на архитектуре «Клиент/Сервер», при этом в терминологии протокола клиенты называются **менеджерами**, а серверы – **агентами**.

Менеджеры могут производить чтение (**GET**) и запись (**SET**) параметров агентов. Агенты могут отправлять менеджерам уведомления (**трапы**) – например, о переходе оборудования в аварийное состояние.

Каждый параметр агента имеет уникальный идентификатор (**OID**), представляющий собой последовательность цифр, разделенных точками. Для упрощения настройки обмена производители устройств-агентов обычно предоставляют MIB-файлы, которые включают в себя список параметров прибора с их названиями и идентификаторами. Эти файлы могут быть импортированы в SNMPменеджер.

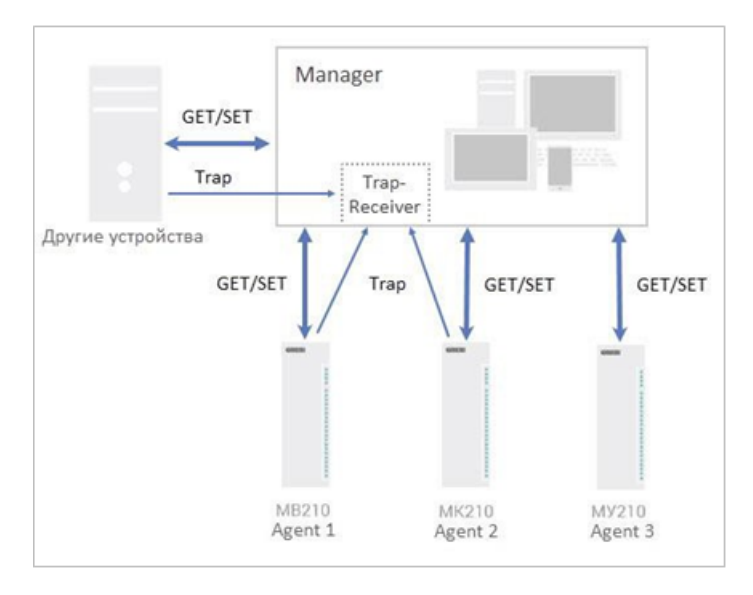

**Рисунок 6.3 – Структурная схема обмена по протоколу SNMP**

#### <span id="page-28-1"></span>**6.6 Режимы работы аналоговых выходов**

В приборе реализованы 8 аналоговых выходов, каждый из которых можно настроить для следующего режима работы:

- $0...20$  MA:
- 4…20 мА;
- $0...1B;$
- $0.10 B$

Каждый выход можно настроить на любой из вышеперечисленных режимов работы независимо от режима работы других выходов.

Значение аналогового выхода может быть задано путем записи значений в соответствующие регистры по протоколу Modbus. Значение задается в долях процента от 0 до 1000 (что соответствует значению от 0 до 100 % с точностью 0,1 %) или в физических величинах – микроамперах (для режима **0…20 мА** и **4… 20 мА**) или в милливольтах (для режимов **0...1 В** и **0… 10 В**). При задании значения в одном регистре, значение в другом автоматически пересчитывается.

Для каждого выхода можно настроить ограничения скорости изменения выходного сигнала. Скорость изменения выбирается из полного списка возможных ограничений скоростей изменения сигнала, который приведен в [таблице](#page-29-2) 6.12.

| Значение в     | Скорость<br>изменения, В/с<br>регистре<br>или мА/с | Режим работы выхода |           |           |
|----------------|----------------------------------------------------|---------------------|-----------|-----------|
|                |                                                    | $020$ MA,<br>420 MA | 01B       | 010B      |
| $\Omega$       | Нет ограничения                                    | +                   | $\ddot{}$ | $+$       |
|                | 0,25                                               |                     | $+$       |           |
| $\overline{2}$ | 0,5                                                |                     | $\ddot{}$ | $+$       |
| 3              |                                                    | $\ddot{}$           | $+$       | $\ddot{}$ |
| 4              | $\overline{2}$                                     | $\ddot{}$           | $\ddot{}$ | +         |
| 5              | 4                                                  | $\ddot{}$           | $\ddot{}$ | $+$       |
| 6              | 8                                                  | $\ddot{}$           | +         | $+$       |
| 7              | 16                                                 | $\ddot{}$           | $\ddot{}$ | $+$       |
| 8              | 32                                                 | +                   | $\ddot{}$ | $\ddot{}$ |
| 9              | 64                                                 | $\ddot{}$           | $\ddot{}$ | +         |
| 10             | 128                                                | $\ddot{}$           | $\ddot{}$ | $\ddot{}$ |
| 11             | 256                                                | +                   | $\ddot{}$ | $\ddot{}$ |
| 12             | 512                                                | $\ddot{}$           | $+$       | $+$       |
| 13             | 1024                                               | $\ddot{}$           | $\ddot{}$ | $\ddot{}$ |

<span id="page-29-2"></span>**Таблица 6.12 – Допустимые ограничения скорости изменения выходного сигнала**

#### **ВНИМАНИЕ**

Значение скорости изменения рассчитано для работы на активную нагрузку. Во время подключения емкостной или индуктивной нагрузки скорость изменения будет зависеть от характеристики нагрузки.

#### <span id="page-29-0"></span>**6.7 Безопасное состояние выходных элементов**

Для каждого выхода возможна установка безопасного состояния выхода в параметре «Безопасное состояние» (от 0 до 100 %).

Выход переходит в безопасное состояние, если при включении или в течение времени тайм-аута отсутствуют команды от «Мастера сети». Если установка значения тайм-аута равна 0, то выход не переходит в безопасное состояние.

При отключении основного питания модуля и наличии питания выходных элементов все выходы перейдут в состояние 0 В (для режимов **0...1 В** и **0...10 В**), 0 мА (для режима **0...20 мА**) или 4 мА (для режима **4 мА**). Максимальное время перехода в безопасное состояние после пропадания основного питания 9 секунд.

#### <span id="page-29-1"></span>**6.8 Диагностика состояния выходных элементов**

Для каждого выхода предусмотрена диагностика следующих неисправностей:

- нет ответа ЦАП (отсутствие питания выходного элемента);
- отсутствие нагрузки на выходе (только для режимов **0...20 мА** и **4...20 мА**);
- перегрев выходного каскада;
- ошибка CRC (ошибка связи с ЦАП выхода);
- короткое замыкание в цепи нагрузки (только для режимов **0...1 В** и **0...10 В**).

В случае обнаружения неисправности записывается «1» в соответствующий бит битовой маски регистра состояния аналоговых выходов, в регистре «состояние выхода» записывается тип ошибки. Индикатор неисправного выхода загорается красным.

В случае обнаружения неисправности «перегрев выходного каскада» и «короткое замыкание в цепи нагрузки» неисправный выход периодически выключается для сохранения работоспособности.

## <span id="page-30-0"></span>**7 Настройка**

### <span id="page-30-1"></span>**7.1 Подключение к ПО «OWEN Configurator»**

Прибор настраивается в ПО «OWEN Configurator».

Прибор можно подключить к ПК с помощью следующих интерфейсов:

- USB (разъем micro-USB);
- Ethernet;
- RS-485.

Для выбора интерфейса следует:

прибор.

1. Подключить прибор к ПК с помощью кабеля USB или по интерфейсу Ethernet.

**ПРЕДУПРЕЖДЕНИЕ** В случае подключения прибора к порту USB подача основного питания прибора не требуется. Питание прибора осуществляется от порта USB, выходы модуля при этом не функционируют. В случае подключения по интерфейсу Ethernet следует подать основное питание на

- 2. Открыть ПО «OWEN Configurator».
- 3. Выбрать «Добавить устройства».
- 4. В выпадающем меню «Интерфейс» во вкладке «Сетевые настройки» выбрать:
	- Ethernet (или другую сетевую карту, к которой подключен прибор) для подключения по Ethernet.
	- STMicroelectronics Virtual COM Port для подключения по USB.

#### Сетевые настройки

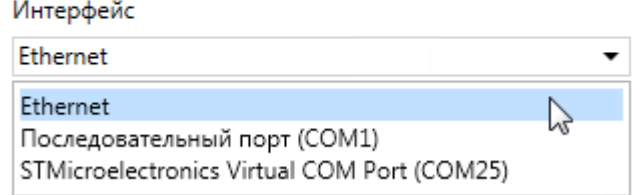

#### **Рисунок 7.1 – Меню выбора интерфейса**

Дальнейшие шаги для поиска устройства зависят от выбора интерфейса.

Чтобы найти и добавить в проект прибор, подключенный по интерфейсу Ethernet, следует:

- 1. Выбрать «Найти одно устройство».
- 2. Ввести IP-адрес подключенного устройства.
- 3. Нажать вкладку «Найти». В окне отобразится прибор с указанным IP-адресом.

## **ПРЕДУПРЕЖДЕНИЕ**

Значение IP-адреса по умолчанию (заводская настройка) — **192.168.1.99**.

4. Выбрать устройство (отметить галочкой) и нажать ОК. Если устройство защищено паролем, то следует ввести корректный пароль. Устройство будет добавлено в проект.

Чтобы найти и добавить в проект прибор, подключенный по интерфейсу USB и RS-485, следует:

1. В выпадающем меню «Протокол» выбрать протокол Owen Auto Detection Protocol.

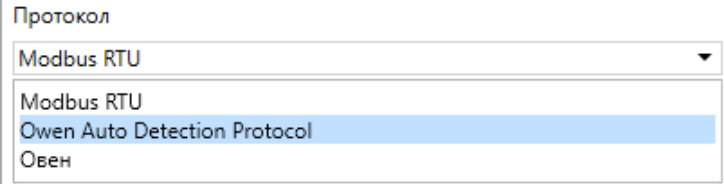

**Рисунок 7.2 – Выбор протокола**

- 2. Выбрать «Найти одно устройство».
- 3. Ввести адрес подключенного устройства (по умолчанию **1**).
- 4. Нажать вкладку «Найти». В окне отобразится прибор с указанным адресом.
- 5. Выбрать устройство (отметить галочкой) и нажать ОК. Если устройство защищено паролем, то следует ввести корректный пароль. Устройство будет добавлено в проект.

Более подробная информация о подключении и работе с прибором приведена в Справке ПО «OWEN Configurator». Для вызова справки в программе следует нажать клавишу **F1**.

#### <span id="page-31-0"></span>**7.2 Подключение к облачному сервису «OwenCloud»**

Для подключения модуля к облачному сервису следует:

- 1. Зайти на сайт облачного сервиса https://web.owencloud.ru.
- 2. Зарегистрироваться.
- 3. Перейти в раздел «Администрирование» и добавить модуль.
- 4. В качестве идентификатора указать заводской номер.
- 5. В качестве токена ввести пароль.

#### **ПРИМЕЧАНИЕ**

<sup>1</sup>

Если пароль для модуля не задан, подключение к облачному сервису недоступно.

#### <span id="page-31-1"></span>**7.3 Ограничение обмена данными при работе с облачным сервисом «OwenCloud»**

Облачный сервис «OwenCloud» является надежным хранилищем данных, обмен информации с которым зашифрован модулем. Если на производстве имеются ограничения на передачу данных, то обмен данными с облачным сервисом «OwenCloud» можно отключить. По умолчанию подключение модуля к облачному сервису запрещено. Ограничение доступа и обмена данными с модулем следует настраивать в ПО «OWEN Configurator».

Для разрешения подключения в ПО «OWEN Configurator» следует:

- 1. Установить пароль для доступа к модулю (см. [раздел](#page-35-0) 7.7).
- 2. Задать значение **Вкл.** в параметре «Подключение к OwenCloud» [\(рисунок](#page-31-2) 7.3).

#### **ПРИМЕЧАНИЕ**

<span id="page-31-2"></span>Если для модуля не задан пароль, то автоматическое подключение к облачному сервису происходить не будет.

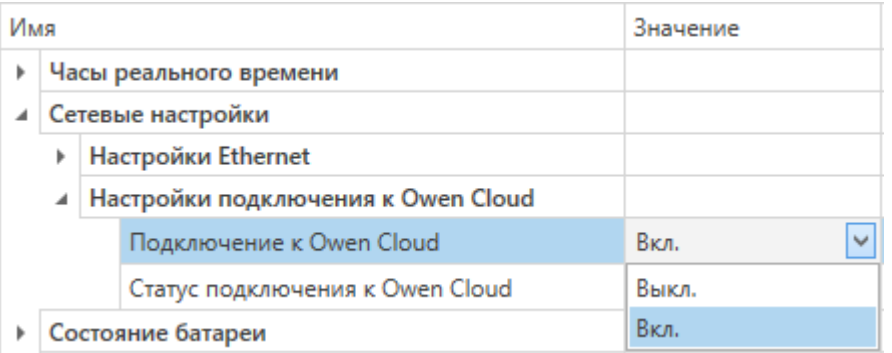

#### **Рисунок 7.3 – Настройка автоматического подключения к облачному сервису**

Если доступ к модулю через облачный сервис «OwenCloud» разрешен, то можно настроить следующие ограничения доступа [\(рисунок](#page-32-1) 7.4):

- Разрешение конфигурирования доступ к конфигурационным параметрам модуля;
- Управление и запись значений чтение и запись значений выходов модуля;
- Доступ к регистрам Modbus чтение и/или запись значений регистров.

<span id="page-32-1"></span>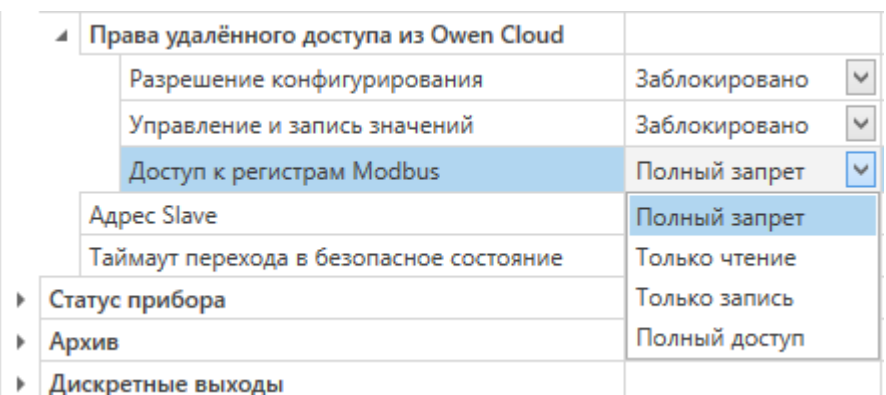

#### **Рисунок 7.4 – Настройка удаленного доступа к модулю**

#### <span id="page-32-0"></span>**7.4 Настройка сетевых параметров**

Для обмена данных модуля в сети Ethernet должны быть заданы параметры, приведенные в [таблице](#page-32-2) 7.1:

<span id="page-32-2"></span>**Таблица 7.1 – Сетевые параметры модуля**

| Параметр        | Примечание                                                                                         |
|-----------------|----------------------------------------------------------------------------------------------------|
| МАС-адрес       | Устанавливается на заводе-изготовителе и является неизменным                                       |
| IP-адрес        | Может быть статическим или динамическим. Заводская настройка - 192.168.1.99                        |
| Маска IP-адреса | Задает видимую модулем подсеть IP-адресов других устройств. Заводская<br>настройка - 255.255.255.0 |
| IP-адрес шлюза  | Задает адрес шлюза для выхода в Интернет. Заводская настройка - 192.168.1.1                        |

IP-адрес может быть:

- статический;
- динамический.

Статический IP-адрес устанавливается с помощью ПО «OWEN Configurator» или сервисной кнопки.

Для установки статического IP-адреса с помощью ПО «OWEN Configurator» следует:

- 1. Зайти во вкладку «Сетевые настройки».
- 2. Задать значение в поле «Установить IP адрес».
- 3. Задать значение в поле «Установить маску подсети».
- 4. Задать значение в поле «Установить IP адрес шлюза».

Режим DHCP должен быть настроен как «Выкл».

Для установки статического IP-адреса c помощью сервисной кнопки следует:

- 1. Подключить модуль или группу модулей к сети Ethernet.
- 2. Запустить ПО «OWEN Configurator» на ПК, подключенному к той же сети Ethernet.
- 3. Выбрать вкладку «Назначение IP-адресов».
- 4. Задать начальный IP-адрес для первого модуля из группы модулей.
- 5. Последовательно нажимать на модулях сервисные кнопки, контролируя результат в окне программы. В окне ПО «OWEN Configurator» будет отображаться информация о модуле, на котором была нажата кнопка, этому модулю будет присваиваться заданный статический IPадрес и другие параметры сети. После присвоения адрес автоматически увеличивается на 1.

Для назначения статического IP-адреса с помощью кнопки режим DHCP должен быть настроен как «Разовая установка кнопкой».

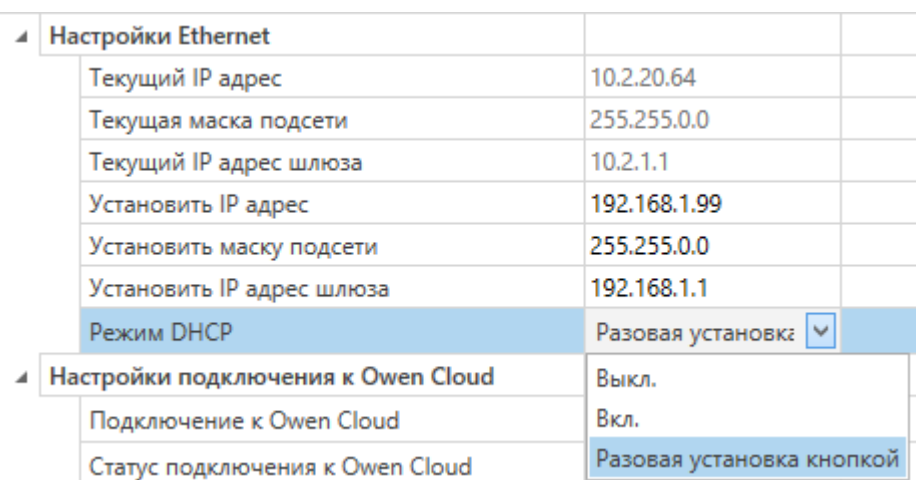

#### **Рисунок 7.5 – Настройка параметра «Режим DHCP»**

С помощью сервисной кнопки можно установить IP-адреса сразу для группы модулей (см. справку к ПО «OWEN Configurator», раздел «Назначение IP-адреса устройству»).

Динамический IP-адрес используется для работы с облачным сервисом и не подразумевает работу с Мастером сети Modbus TCP. IP-адрес модуля устанавливается DHCP-сервером сети Ethernet.

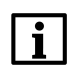

#### **ПРИМЕЧАНИЕ**

Следует уточнить у служб системного администрирования о наличии DHCP-сервера в участке сети, к которому подключен модуль. Для использования динамического IP-адреса при настройке модуля следует выключить конфигурационный параметр DHCP «Вкл».

#### **ПРЕДУПРЕЖДЕНИЕ**

Для применения новых сетевых настроек следует перезагрузить модуль. Если модуль подключен по USB, его также следует отключить от порта.

#### <span id="page-33-0"></span>**7.5 Настройка параметров обмена по протоколу MQTT в ПО «OWEN Configurator»**

Модули поддерживают протокол MQTT (версия [3.1.1\)](http://docs.oasis-open.org/mqtt/mqtt/v3.1.1/os/mqtt-v3.1.1-os.pdf) и могут использоваться в роли клиентов. Модули публикуют сообщения о состоянии своих входов и подписаны на топики, в рамках которых производится управления их выходами.

Настройка параметров обмена по MQTT производится в ПО «OWEN Configurator».

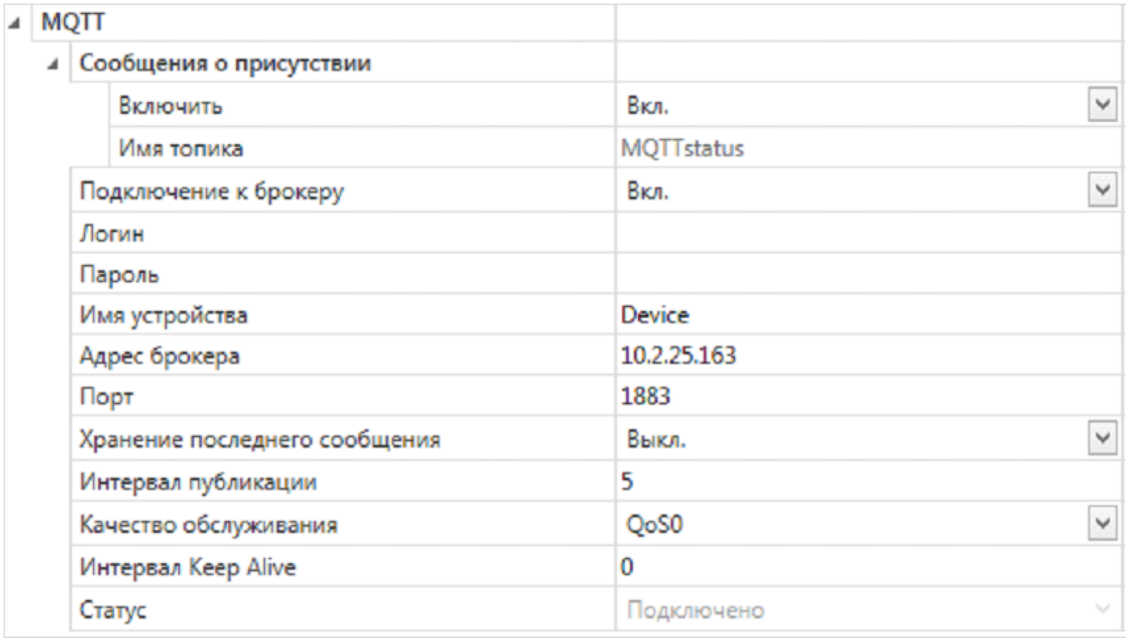

**Рисунок 7.6 – Параметры обмена по MQTT**

Параметр Описание Сообшение о Если параметр имеет значение Вкл., то в момент включении модуль ПРИСУТСТВИИ публикует сообщение «Online» в топик МХ210/Имя устройства/ MOTTstatus. Если от модуля не поступает сообщений, брокер публикует в данный топик сообщение «**Offline**». Подключение к Для работы с модулем по протоколу MQTT следует установить значение ...<br>Вкл. брокеру Логин Используются для аутентификации устройства на стороне брокера. Если значения параметров не заданы, то аутентификация не используется Пароль Имя устройства Имя устройства. Входит в состав топика. Адрес брокера IP или URL брокера. Если брокер расположен во внешней сети, то следует установить для параметров Шлюз и DNS (вкладка Сетевые настройки) корректные значения Порт Порт брокера Хранение последнего Если установлено значение Включено, то другие клиенты, подписанные на сообщение топики модуля, получат последние сообщения из этих топиков Интервал публикации Интервал публикации данных (в секундах) Качество Выбранный уровень качества обслуживания. обслуживания QoS 0 - передача сообщений осуществляется без гарантии доставки. QoS 1 - передача сообщений осуществляется с гарантией доставки, но допускается дублирование сообщений (т.е. одно и тоже сообщение будет разослано подписчикам несколько раз). QoS 2 - передача сообщений осуществляется с гарантией доставки и с гарантией отсутствия дублирования сообщений. Интервал Кеер Alive (в Если в течение промежутка времени, равного полутора значениям данного секундах) параметра, брокер не получает сообщений от модуля, то соединение будет разорвано. 0 - параметр не используется (при отсутствии сообщений соединение никогда не будет разорвано).

Таблица 7.2 - Параметры обмена по протоколу MQTT

#### **ПРИМЕЧАНИЕ**

Статус

При использовании протокола MQTT параметр Таймаут перехода в безопасное состояние (вкладка Modbus Slave) рекомендуется установить в 0, так как в этом случае запись параметров обычно является событийной, а не циклической.

#### <span id="page-34-0"></span>7.6 Настройка параметров обмена по протоколу SNMP в ПО «OWEN Configurator»

Статус подключения к брокеру

Модули поддерживают протокол SNMP (версии SNMPv1 и SNMPv2c) и могут быть использованы в роли агентов. Модули поддерживают запросы GET и SET. Модули с дискретными входами отправляют трапы с битовой маской входов при изменении значения любого входа.

По протоколу SNMP доступны все параметры модуля. Список OID параметров приведен в Руководстве по эксплуатации на конкретный модуль. MIB-файл модуля доступен на его странице на сайте owen.ru.

| 41 | <b>SNMP</b>             |                    |              |
|----|-------------------------|--------------------|--------------|
|    | Включение/Отключение    | Включено           | $\checkmark$ |
|    | Сообщество для чтения   | public             |              |
|    | Сообщество для записи   | private            |              |
|    | IP адрес для ловушки    | 10.2.11.170        |              |
|    | Номер порта для ловушки | 162                |              |
|    | Версия SNMP             | SNMP <sub>v2</sub> | $\checkmark$ |

Рисунок 7.7 - Параметры обмена по SNMP

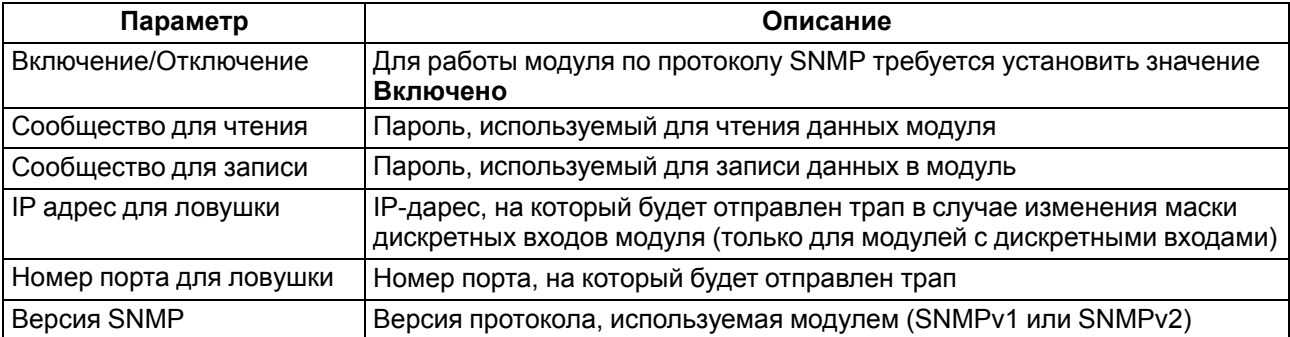

#### **Таблица 7.3 – Параметры обмена по SNMP**

#### **ПРИМЕЧАНИЕ**

При использовании протокола SNMP без запросов чтения (**GET**) параметр **Таймаут перехода в безопасное состояние** (вкладка **Modbus Slave**) рекомендуется установить в **0**, так как в этом случае запись параметров обычно является событийной, а не циклической.

Пример настройки обмена модуля по протоколу SNMP можно посмотреть в документе «Мх210. Примеры настройки обмена», который доступен на странице прибора на сайте сайте [owen.ru](http://owen.ru/).

#### <span id="page-35-0"></span>**7.7 Пароль доступа к модулю**

Для ограничения доступа к чтению и записи параметров конфигурации и для доступа в облачный сервис «OwenCloud» используется пароль.

Установить или изменить пароль можно с помощью ПО «OWEN Configurator».

В случае утери пароля следует восстановить заводские настройки.

По умолчанию пароль не задан.

#### <span id="page-35-1"></span>**7.8 Обновление встроенного ПО**

Встроенное ПО модуля обновляется с помощью интерфейсов:

- USB;
- Ethernet (рекомендуется).

Для обновления встроенного по интерфейсу USB следует:

- 1. В момент включения питания модуля нажать и удерживать сервисную кнопку. Модуль перейдет в режим загрузчика.
- 2. Обновить ПО с помощью специальной [утилиты.](https://www.owen.ru/catalog/moduli_vvoda_vivoda/info/general_information_Mx210) Утилита доступна на сайте www.owen.ru.

Для обновления встроенного ПО по интерфейсу Ethernet следует:

1. В ПО «OWEN Configurator» выбрать вкладку «Прошить устройство».

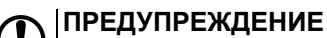

Для обновления встроенного программного обеспечения через ПО «OWEN Configurator» следует отключить прибор от удаленного облачного сервиса «OwenCloud».

- 2. Выполнять указания программы (файл встроенного ПО размещен на сайте www.owen.ru).
- 3. Перезагрузить модуль.

Во время обновления по интерфейсу Ethernet проверяется целостность файла встроенного ПО и контрольной суммы.

#### **ПРЕДУПРЕЖДЕНИЕ**

Для завершения обновления встроенного ПО следует перезагрузить модуль. Если модуль подключен по USB, его также следует отключить.

#### <span id="page-36-0"></span>**7.9 Настройка часов реального времени**

Значение часов реального времени (RTC) можно установить или считать с прибора через регистры Modbus, а также с помощью ПО «OWEN Configurator» (см. справку к ПО «OWEN Configurator», раздел «Настройка часов»).

Для установки нового времени через регистры Modbus следует:

- 1. Записать значение времени в соответствующие регистры.
- 2. Установить на время не менее 1 секунды значение **1** в регистре обновления текущего времени.
- 3. Записать в регистр обновления текущего времени значение **0**.

Следующая запись текущего времени может быть произведена через 1 секунду.

В случае необходимости можно синхронизировать часы модуля с удалённым NTP сервером.

#### <span id="page-36-1"></span>**7.10 Восстановление заводских настроек**

#### **ВНИМАНИЕ**

После восстановления заводских настроек все ранее установленные настройки, кроме сетевых будут удалены.

Для восстановления заводских настроек и сброса установленного пароля следует:

- 1. Включить питание прибора.
- 2. Нажать и удерживать сервисную кнопку более 12 секунд.
- 3. Выключить и включить прибор.

После включения прибор будет работать с настройками по умолчанию.

## <span id="page-37-0"></span>**8 Техническое обслуживание**

#### <span id="page-37-1"></span>**8.1 Общие указания**

Во время выполнения работ по техническому обслуживанию прибора следует соблюдать требования безопасности из [раздела](#page-10-0) 3.

Техническое обслуживание прибора проводится не реже одного раза в 6 месяцев и включает следующие процедуры:

- проверка крепления прибора;
- проверка винтовых соединений;
- удаление пыли и грязи с клеммника прибора.

#### <span id="page-37-2"></span>**8.2 Замена батареи**

В приборе для питания часов реального времени используется сменная батарея типа CR2032.

Батарею следует заменить в случае наступления хотя бы одного из событий:

- мигает светодиод «Авария» (засвечивается на 200 мс с интервалом 3 секунды);
- прошло 6 лет с момента замены батареи.

Для замены батареи следует:

- 1. Отключить питание прибора и подключенных устройств.
- 2. Снять прибор с DIN-рейки.
- 3. Поднять крышку 1.
- 4. Выкрутить два винта 3.
- <span id="page-37-3"></span>5. Снять колодку 2, как показано на [рисунке](#page-37-3) 8.1.

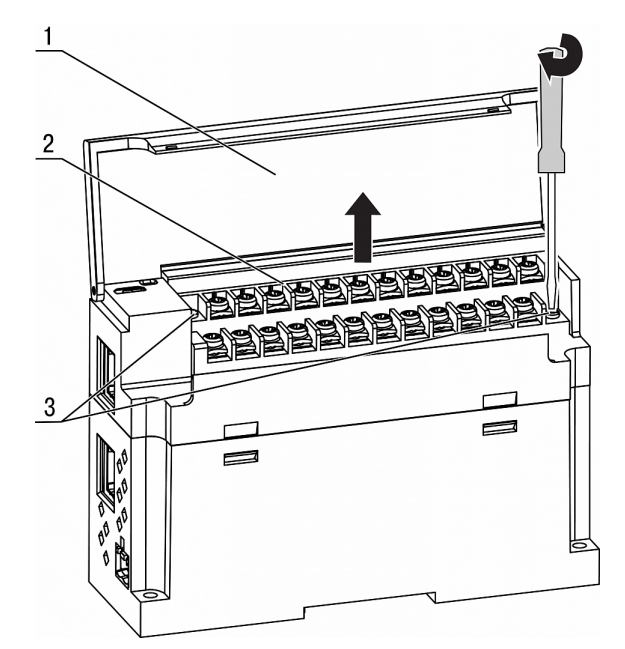

**Рисунок 8.1 – Отсоединение клемм**

6. Поочередно вывести зацепы из отверстий с одной и другой стороны корпуса и снять верхнюю крышку.

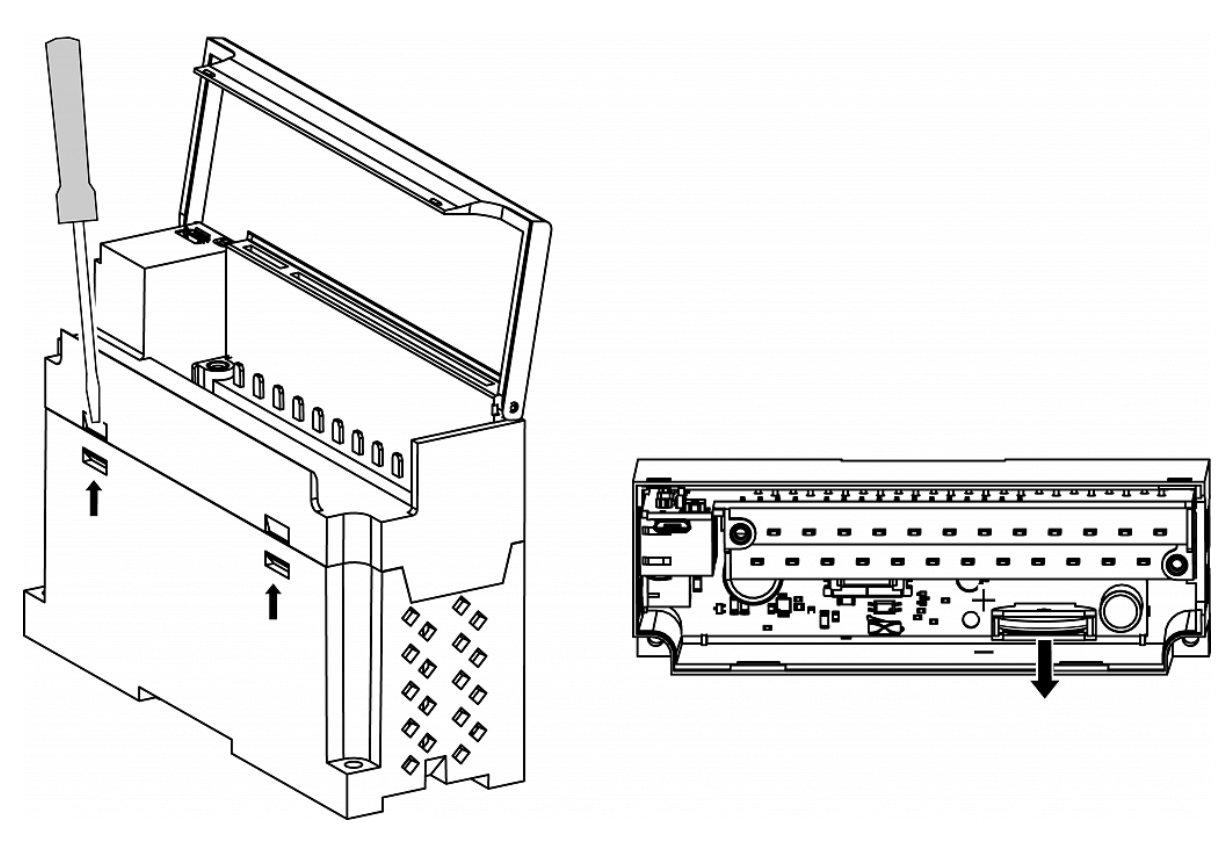

#### **Рисунок 8.2 – Замена батареи**

- 7. Заменить батарею. Рекомендуемое время замены батареи не более 1 минуты. Если замена батареи займет больше времени, то следует ввести корректное значение часов реального времени.
- 8. Сборку и установку следует осуществлять в обратном порядке.

#### **ПРЕДУПРЕЖДЕНИЕ**

Запрещается использовать батарею другого типа. Во время установки батареи следует соблюдать полярность.

После сборки и включения прибора следует убедиться в корректности показаний часов. В случае необходимости следует скорректировать показания часов реального времени в ПО «OWEN Configurator».

Во время выкручивания винтов крепления клеммная колодка поднимается, поэтому, чтобы избежать перекоса рекомендуется выкручивать винты поочередно по несколько оборотов за один раз.

## <span id="page-39-0"></span>**9 Комплектность**

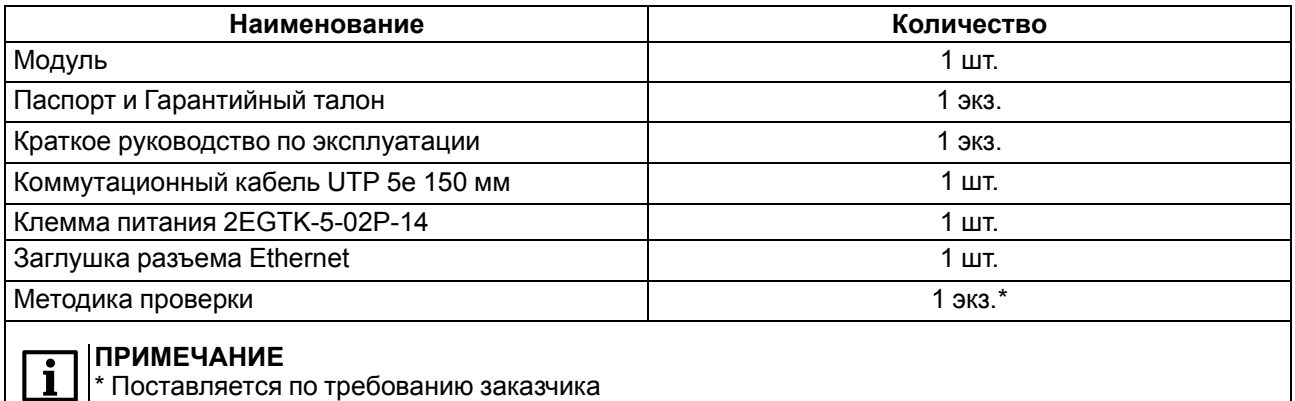

#### **ПРЕДУПРЕЖДЕНИЕ**

Изготовитель оставляет за собой право внесения дополнений в комплектность модуля.

## <span id="page-40-0"></span>**10 Маркировка**

На корпус прибора нанесены:

- наименование прибора;
- степень защиты корпуса по ГОСТ IEC 61131-2-2012;
- напряжение питания;
- потребляемая мощность;
- класс защиты от поражения электрическим током по ГОСТ IEC 61131-2-2012;
- знак соответствия требованиям ТР ТС (ЕАС);
- страна-изготовитель;
- заводской номер прибора;
- MAC-адрес.

На потребительскую тару нанесены:

- наименование прибора;
- знак соответствия требованиям ТР ТС (ЕАС);
- страна-изготовитель;
- заводской номер прибора;
- дата изготовления прибора.

## <span id="page-41-0"></span>**11 Упаковка**

Упаковка прибора производится в соответствии с ГОСТ 23088-80 в потребительскую тару, выполненную из коробочного картона по ГОСТ 7933-89.

Упаковка прибора при пересылке почтой производится по ГОСТ 9181-74.

## <span id="page-42-0"></span>**12 Транспортирование и хранение**

Прибор должен транспортироваться в закрытом транспорте любого вида. В транспортных средствах тара должна крепиться согласно правилам, действующим на соответствующих видах транспорта.

Условия транспортирования должны соответствовать условиям 5 по ГОСТ 15150-69 при температуре окружающего воздуха от минус 25 до плюс 55 °С с соблюдением мер защиты от ударов и вибраций.

Прибор следует перевозить в транспортной таре поштучно или в контейнерах.

Условия хранения в таре на складе изготовителя и потребителя должны соответствовать условиям 1 по ГОСТ 15150-69. В воздухе не должны присутствовать агрессивные примеси.

Прибор следует хранить на стеллажах.

## <span id="page-43-0"></span>**13 Гарантийные обязательства**

Изготовитель гарантирует соответствие прибора требованиям ТУ при соблюдении условий эксплуатации, транспортирования, хранения и монтажа.

Гарантийный срок эксплуатации – **24 месяца** со дня продажи.

В случае выхода прибора из строя в течение гарантийного срока при соблюдении условий эксплуатации, транспортирования, хранения и монтажа предприятие-изготовитель обязуется осуществить его бесплатный ремонт или замену.

Порядок передачи прибора в ремонт содержится в паспорте и в гарантийном талоне.

## <span id="page-44-0"></span>**Приложение А. Расчет вектора инициализации для шифрования файла архива**

Для расшифровки файла архива в качестве вектора инициализации следует использовать хешфункцию. Хеш-функция возвращает 8 байт (тип long long).

Пример реализации хеш-функции на языке программирования С:

```
typedef union {
        struct {
                unsigned long lo;
                unsigned long hi;
        };
        long long hilo;
}LONG_LONG;
long long Hash8(const char *str) { // На основе Rot13
        LONG LONG temp;
        temp.lo = 0;temp.hi = 0;for ( ; *str; )
        {
                temp.lo += (unsigned char) (*str);
                temp.lo -= (temp.lo << 13) | (temp.lo >> 19);
                str++;
                if (!str) break;
                temp.hi += (unsigned char) (*str);
                temp.hi -= temp.hi \ll 13 | temp.hi \gg 19;
                str++;
        }
        return temp.hilo;
```
}

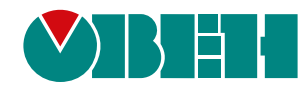

Россия, 111024, Москва, 2-я ул. Энтузиастов, д. 5, корп. 5 тел.: +7 (495) 641-11-56, факс: (495) 728-41-45 тех. поддержка 24/7: 8-800-775-63-83, support@owen.ru отдел продаж: sales@owen.ru www.owen.ru 1-RU-34940-2.1